# PowerNavigator 5.2 User Guide

July 2015

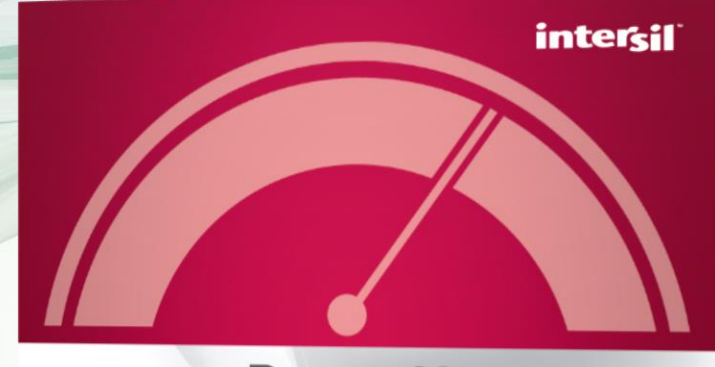

# PowerNavigator<sup>™</sup>

C Intersil Americas LLC 2013. All Rights Reserved.

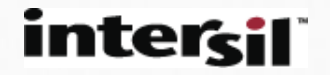

# **Overview**

- This guide walks a user though the steps to setup and configure a digital power device using Intersil's PowerNavigator GUI.
- This guide assumes the user has followed the instructions on the website for downloading and installing PowerNavigator and is able to launch the program successfully.

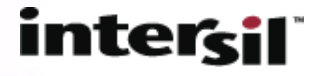

# **Overview**

#### • The following sections are shown in this guide:

- Hardware free mode
	- Selection of devices
	- Power architecture setup
	- Current sharing
- Connecting to hardware
	- Auto scan of devices
- Device setup with Rail Inspector
	- Changing device parameters
	- Configuration file load and save
- Sequencing
	- Time based sequencing
	- Event based sequencing
- RailScope
	- Adding/monitoring devices
	- Logging
- Production File Hex Creation

#### intercil

# Offline Mode (Hardware Free Mode)

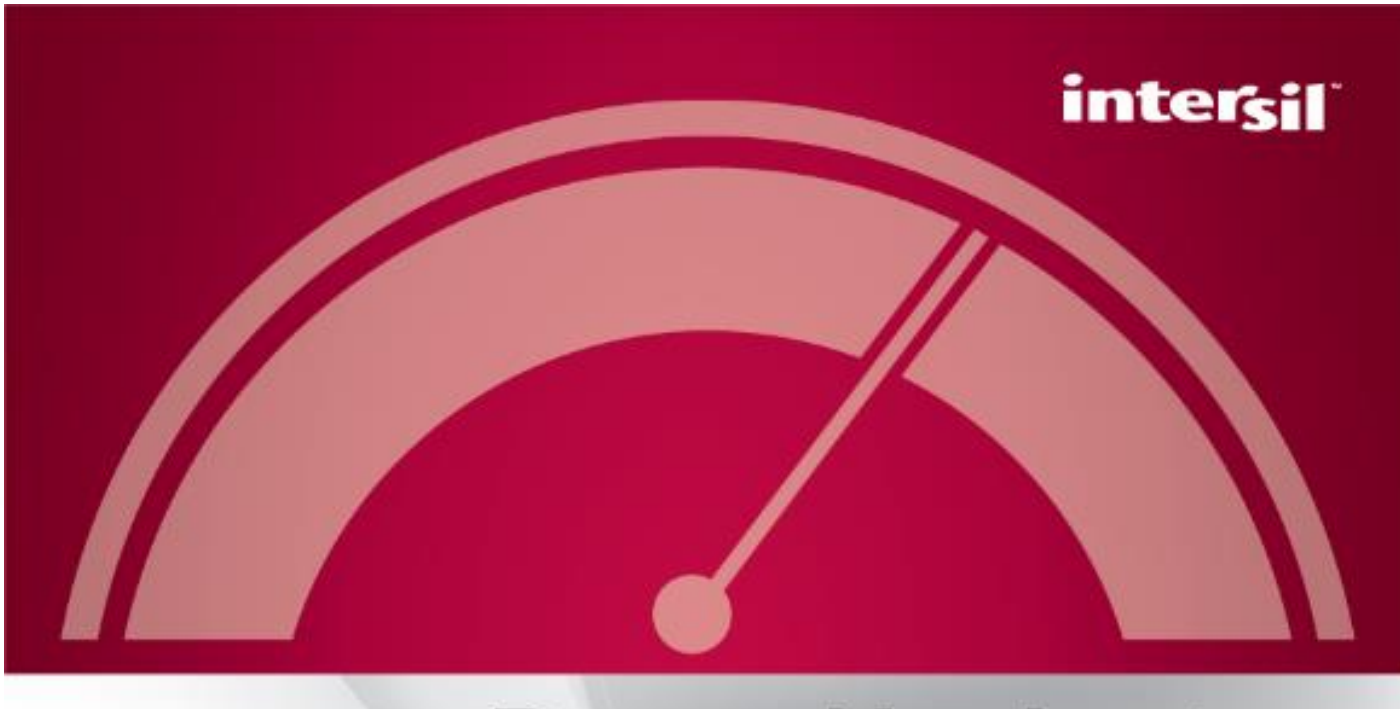

# PowerNavigator<sup>®</sup>

C Intersil Americas LLC 2013. All Rights Reserved.

# PowerNavigator 5.2 Launch Screen

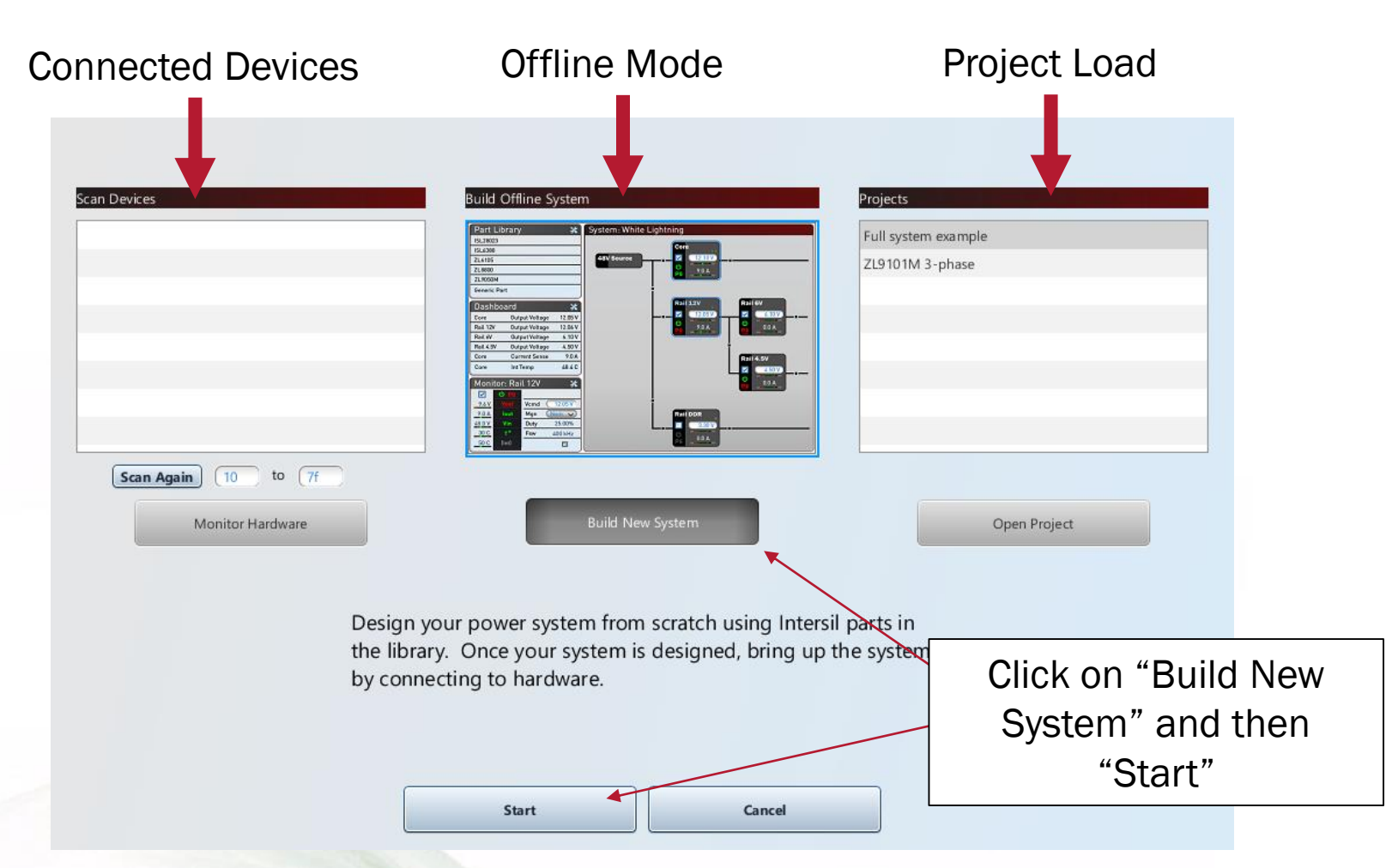

The PowerNavigator launch screen allows you to select online (hardware connected) or offline modes of operation.

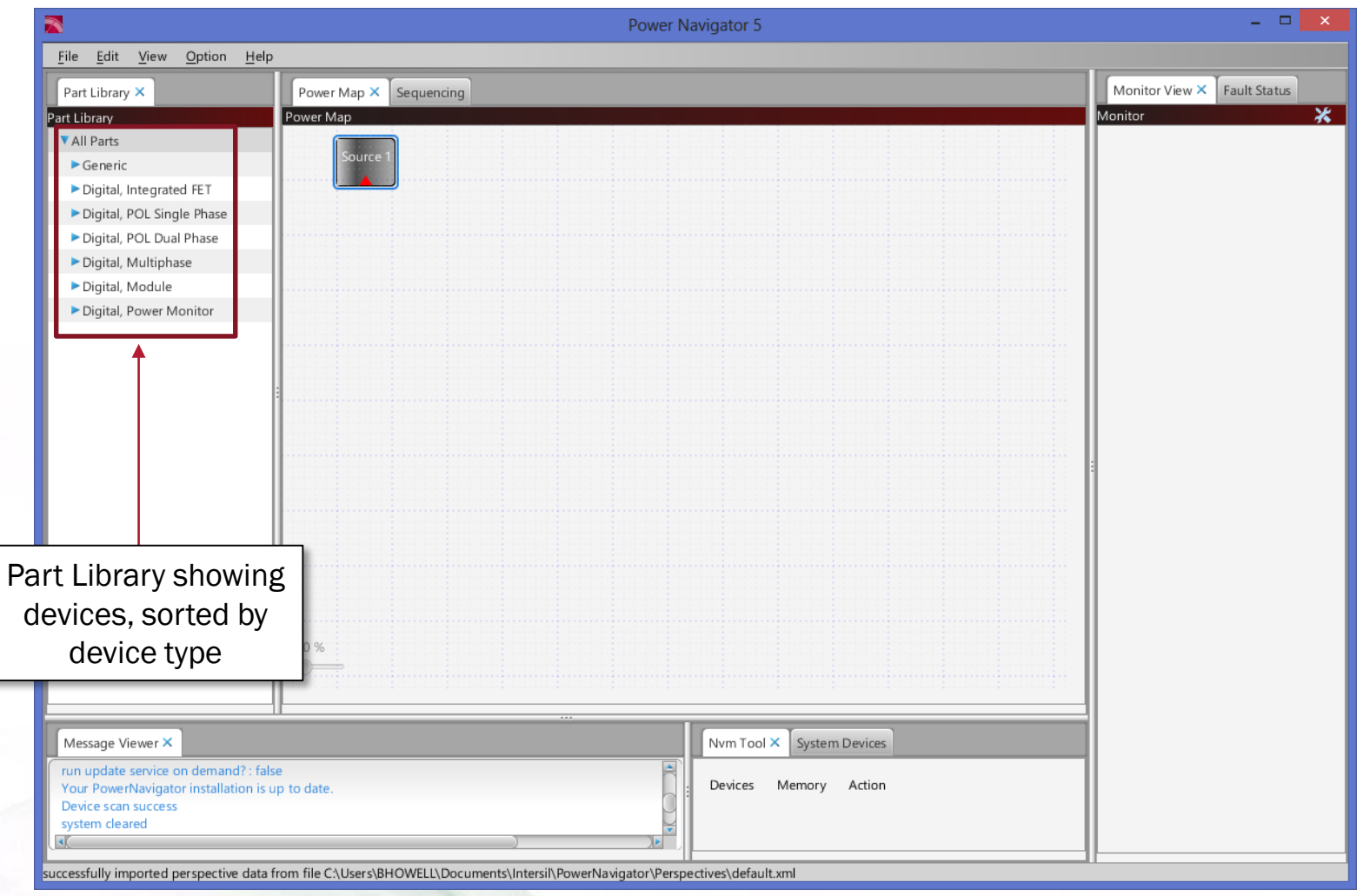

Initial screen is a blank canvas, allowing the user to setup and configure an entire power system.

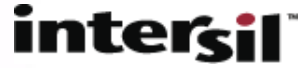

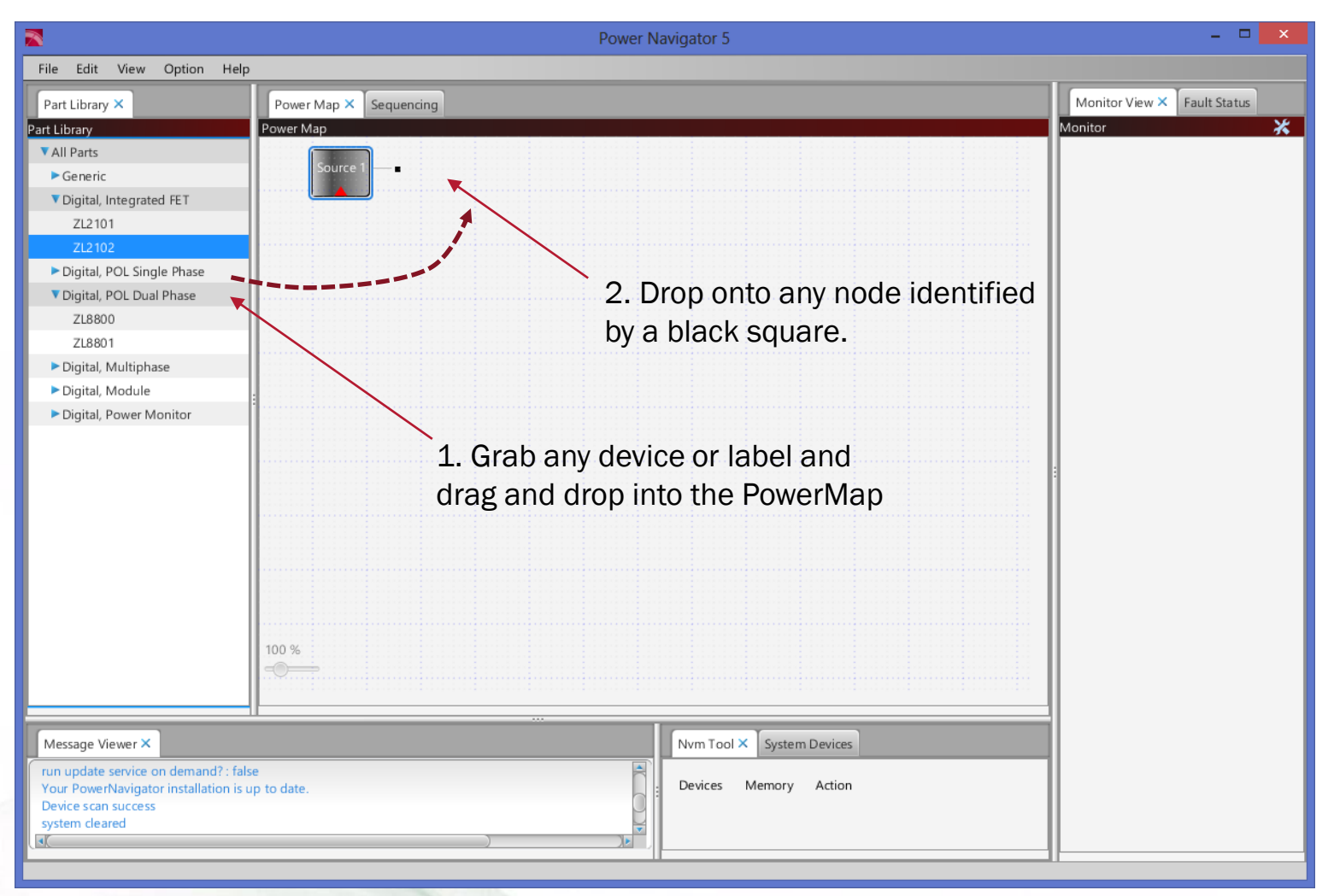

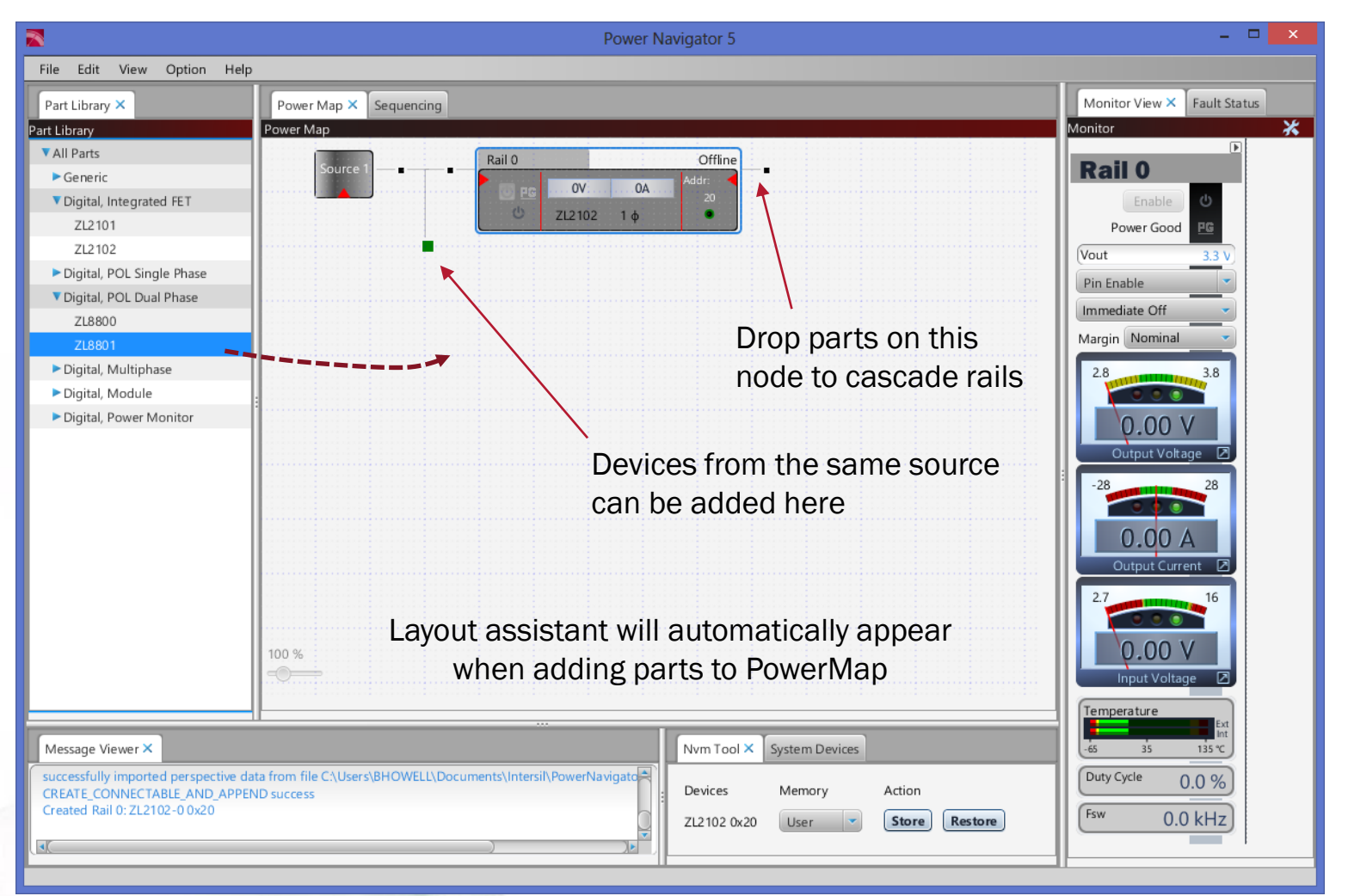

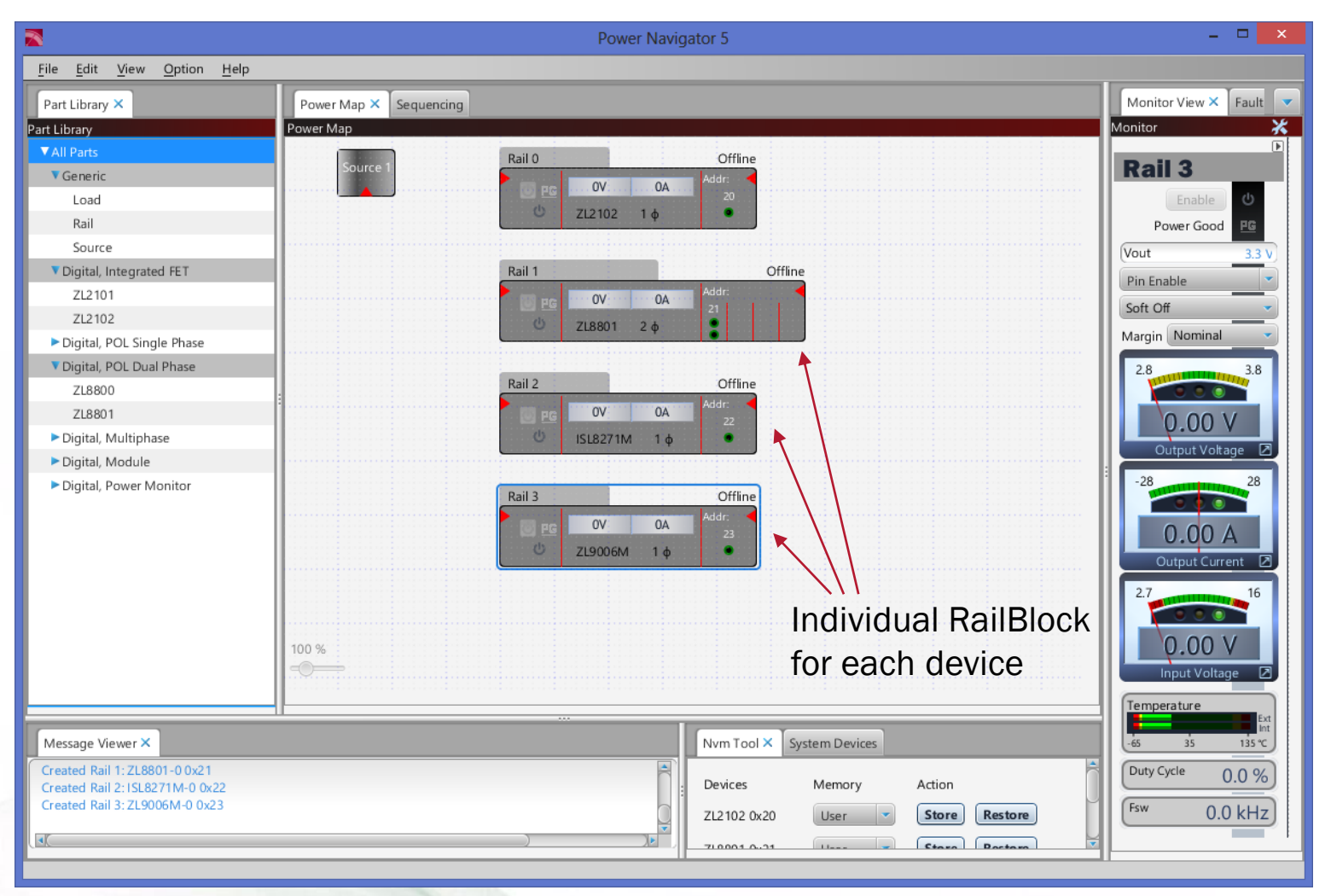

Multiple parts can be added to PowerMap, representing

system level view.

#### Example ZL8800 RailBlock (2-PH operation):

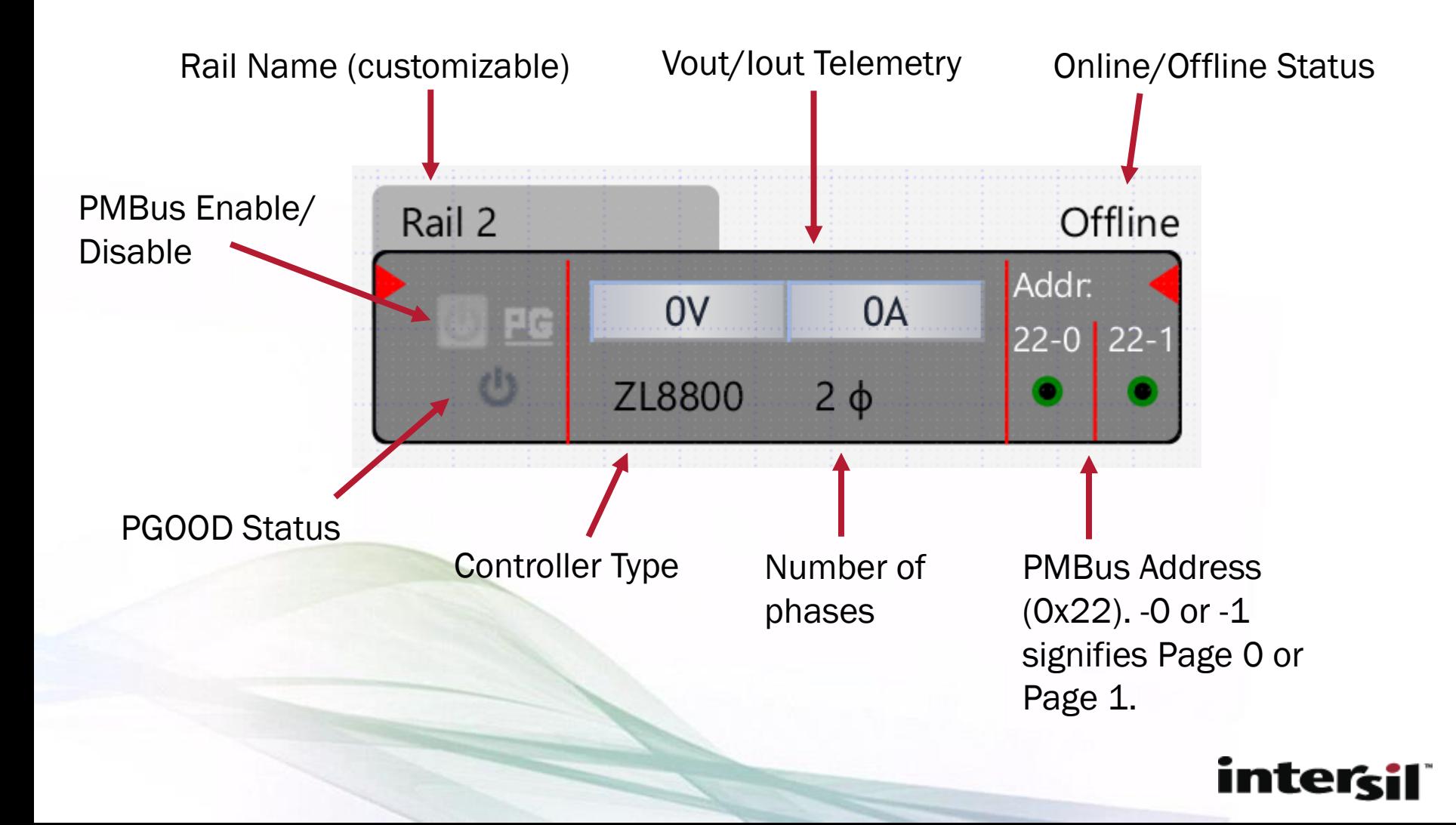

Example ZL8800 RailBlock (2-CH operation):

Drag and drop interface for configuration of a rail from 2-phase to dual output.

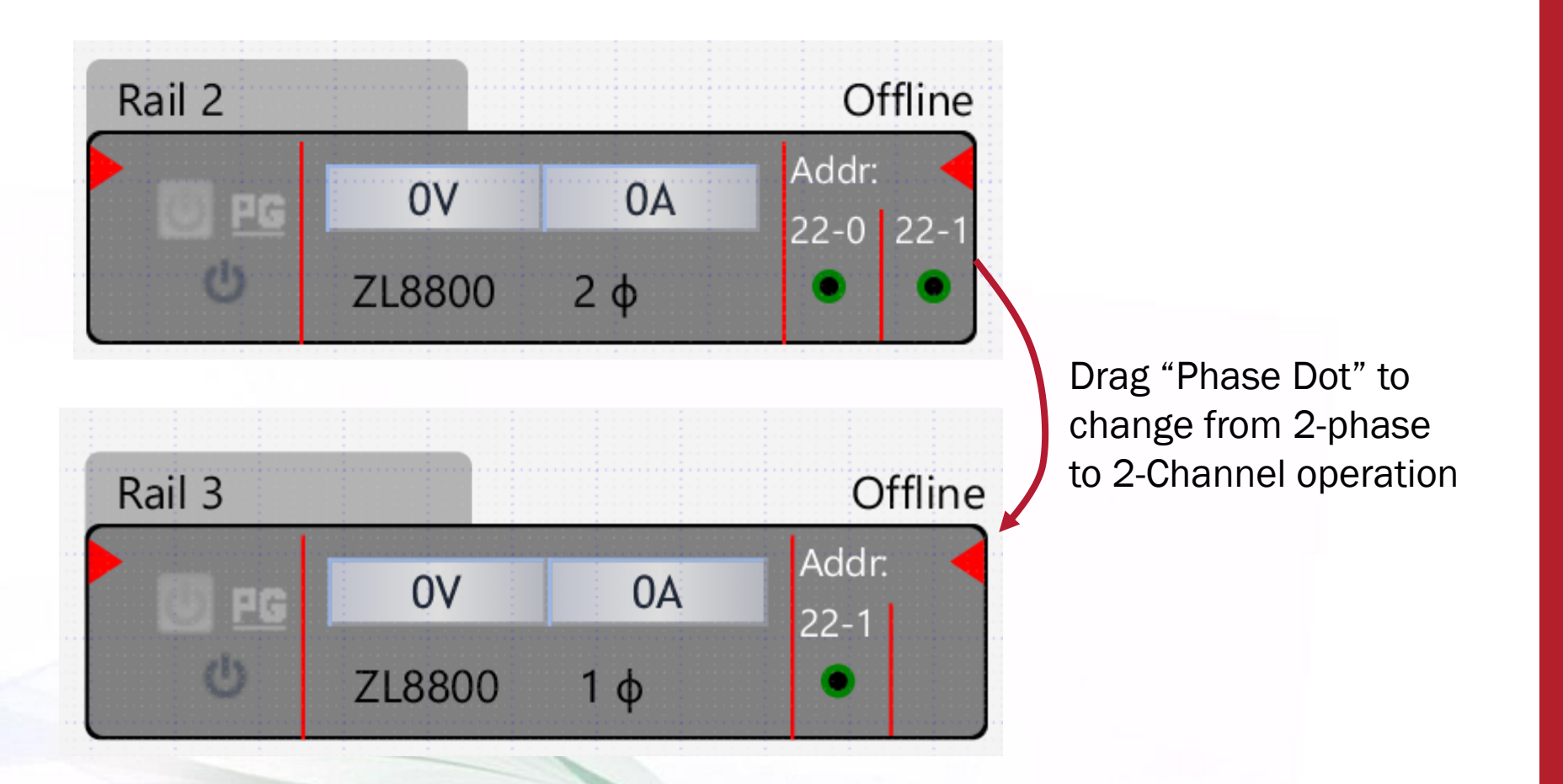

#### Example ZL2102 RailBlock:

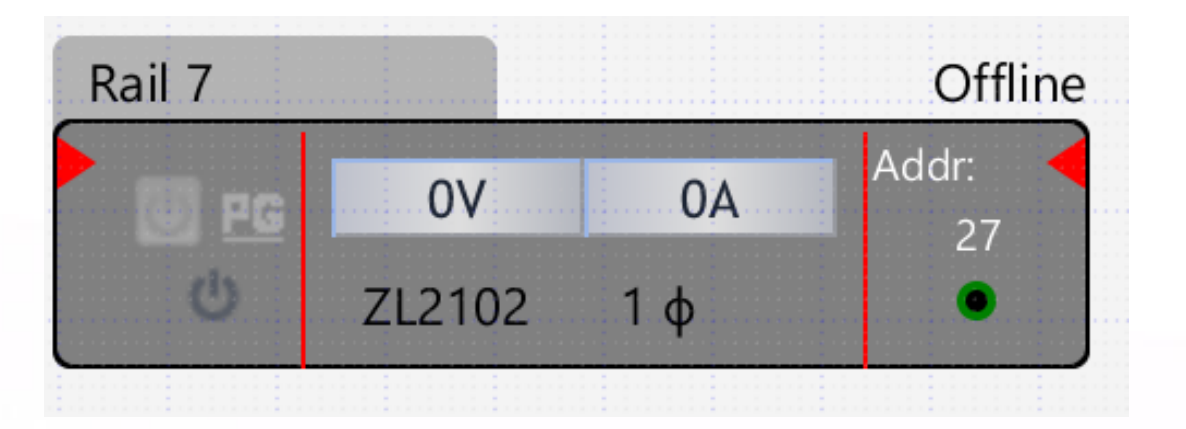

- Controllers which do not support current share will only have one "slot".
- In this case, we have a single phase ZL2102 controller at PMBus address 0x27.

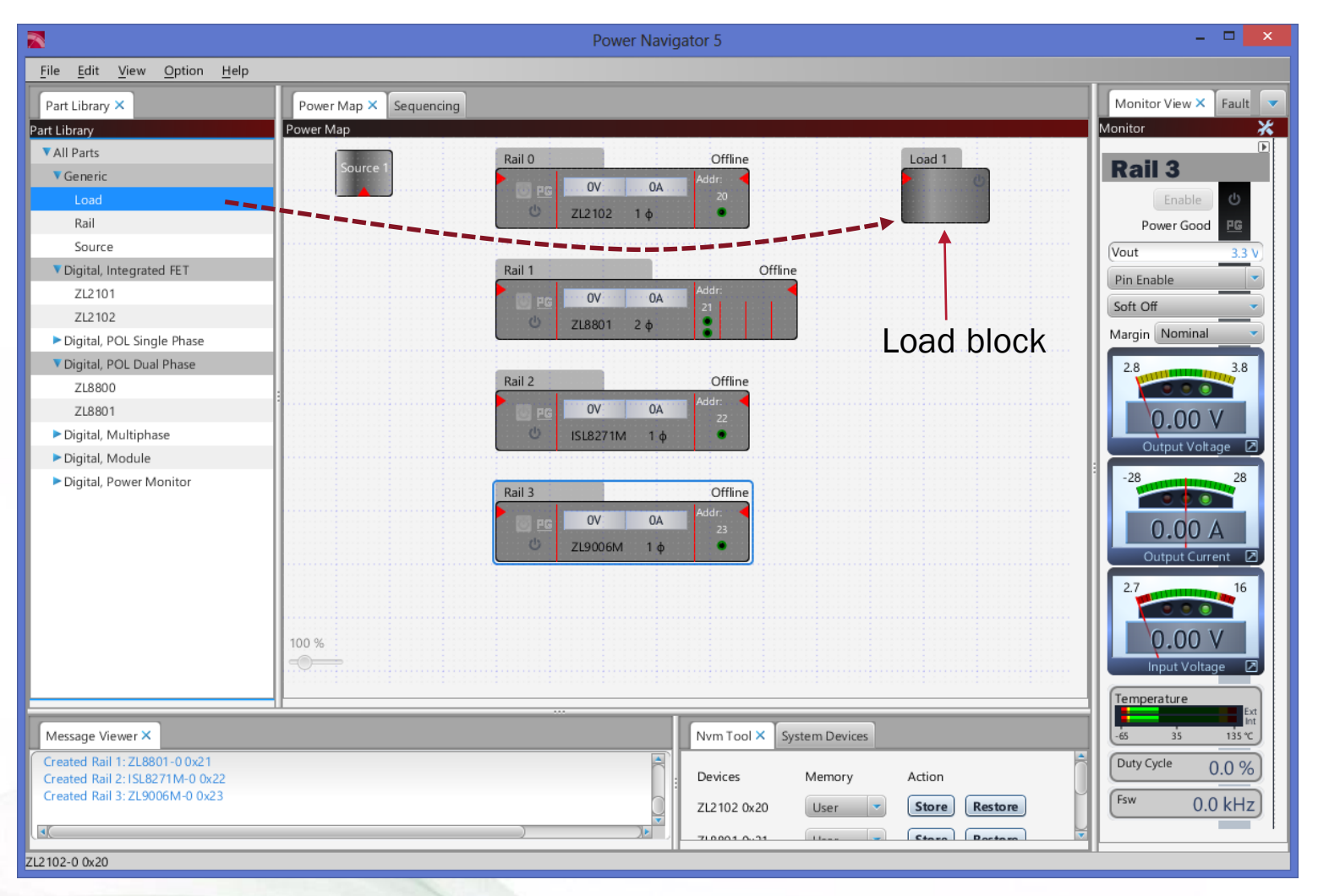

Load Blocks represent system load. Double Click to add additional inputs.

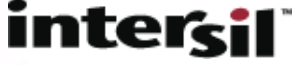

# Multi-input Load Boxes

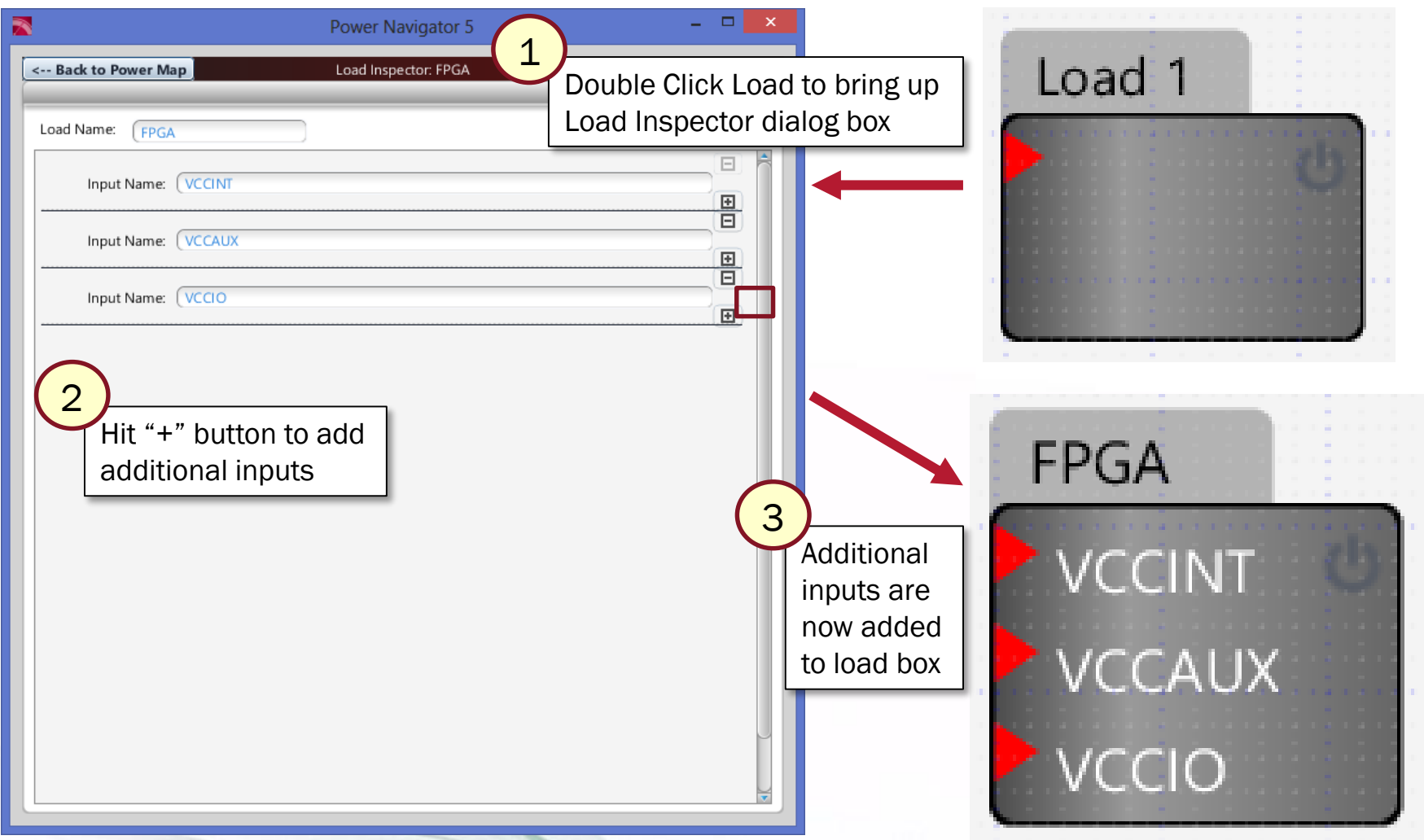

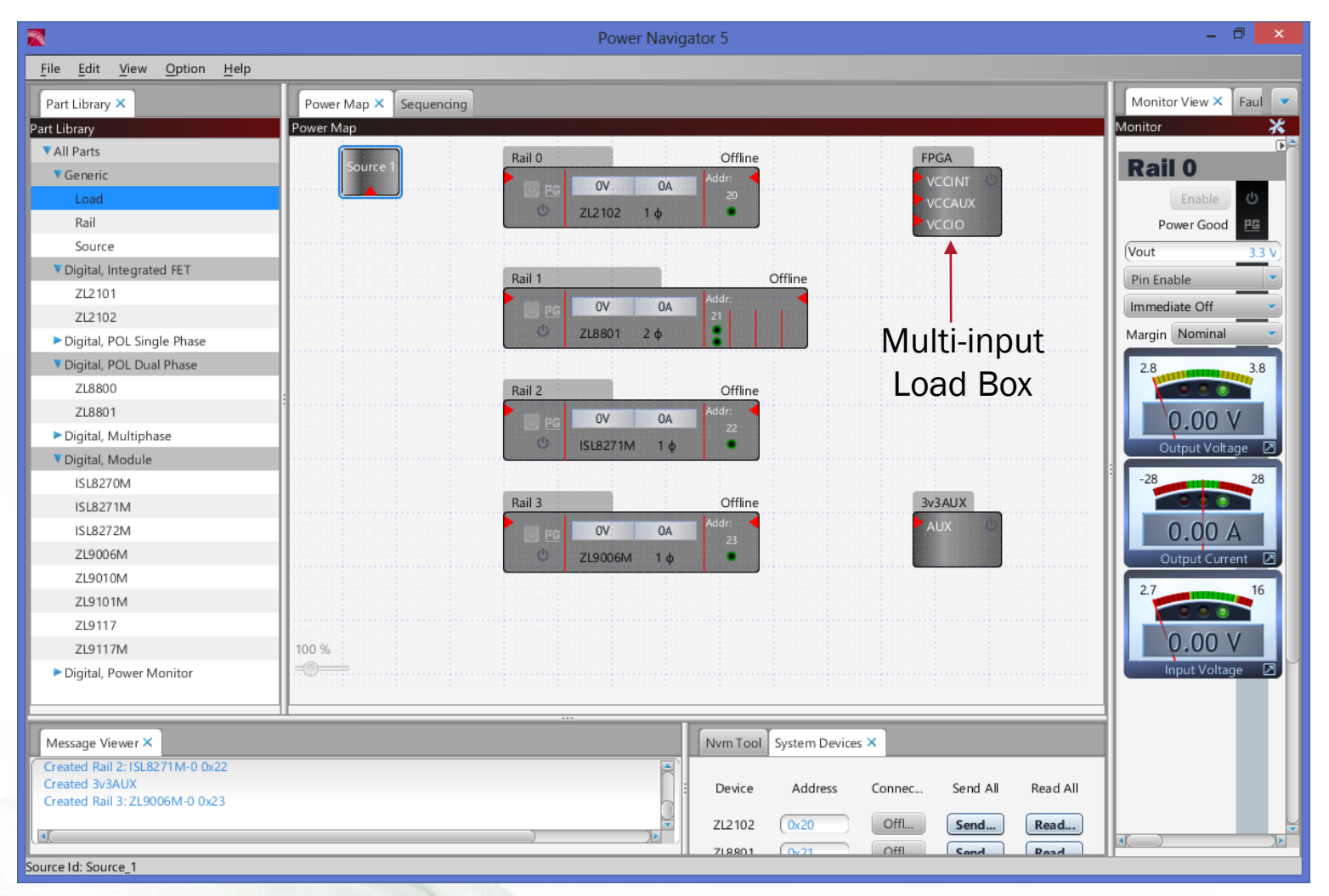

After Configuring system, sources, rails and loads can be wired together.

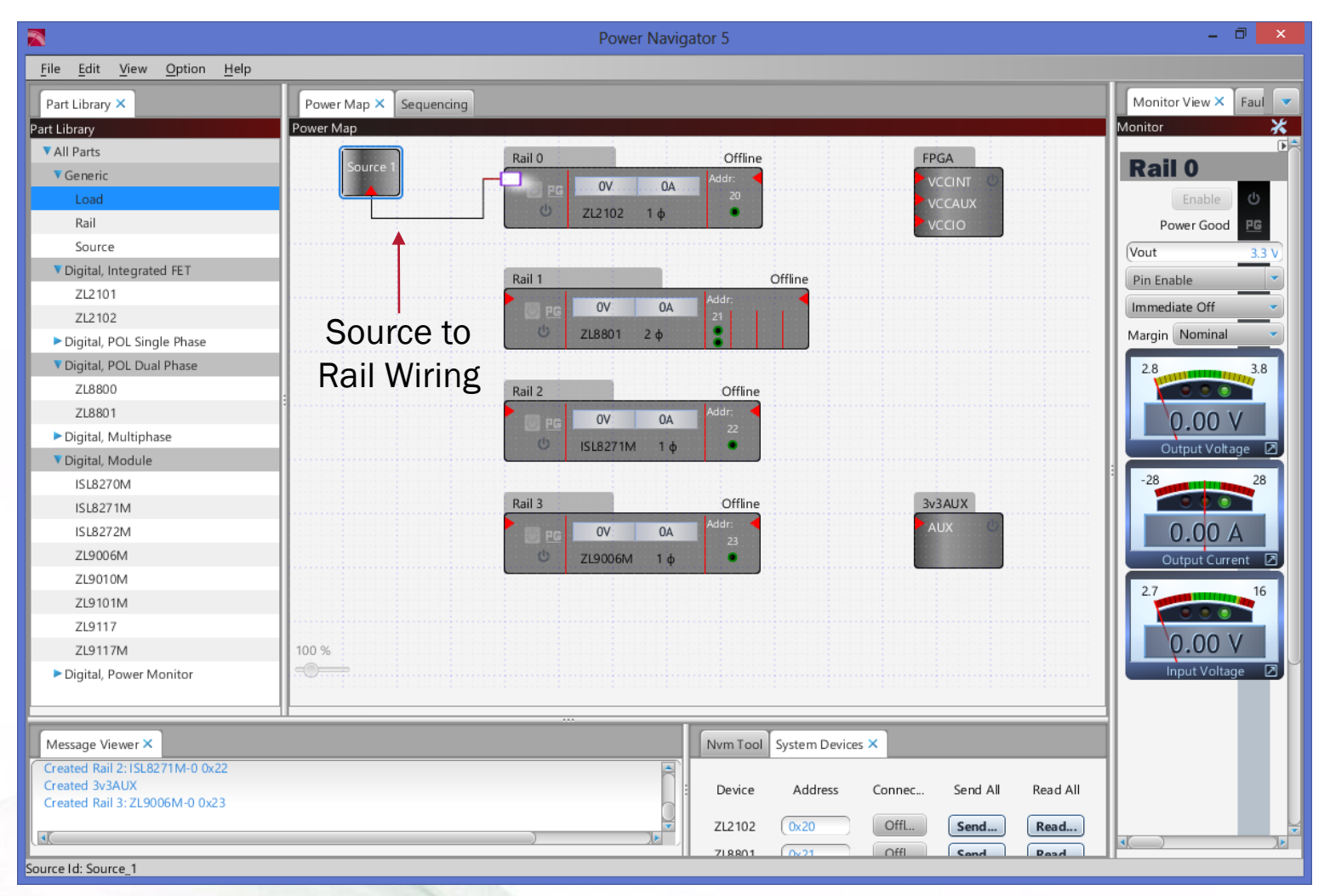

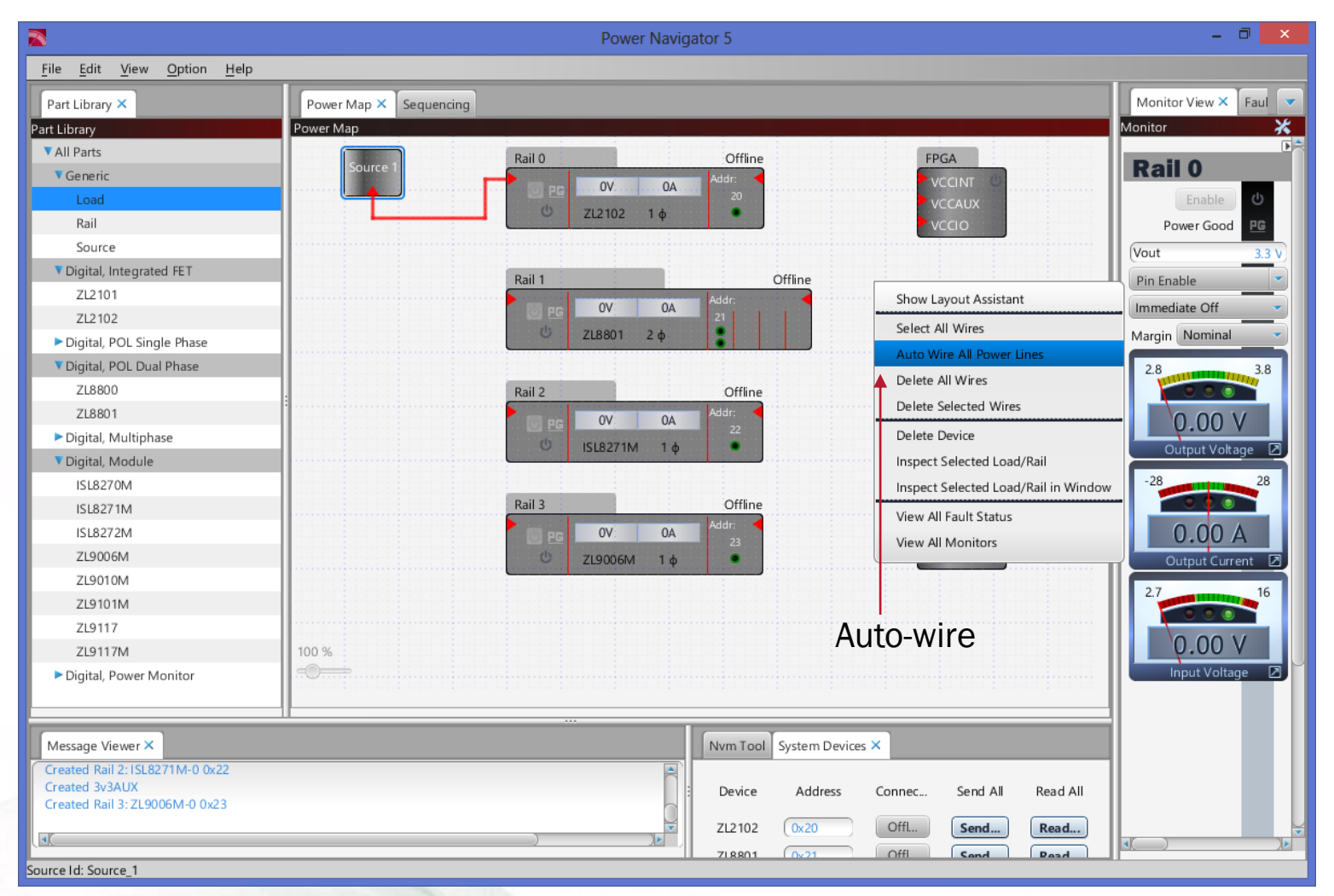

Right-click on PowerMap to bring up contextual menu. Select "Auto Wire All Power Lines" to auto wire PowerMap. intersil

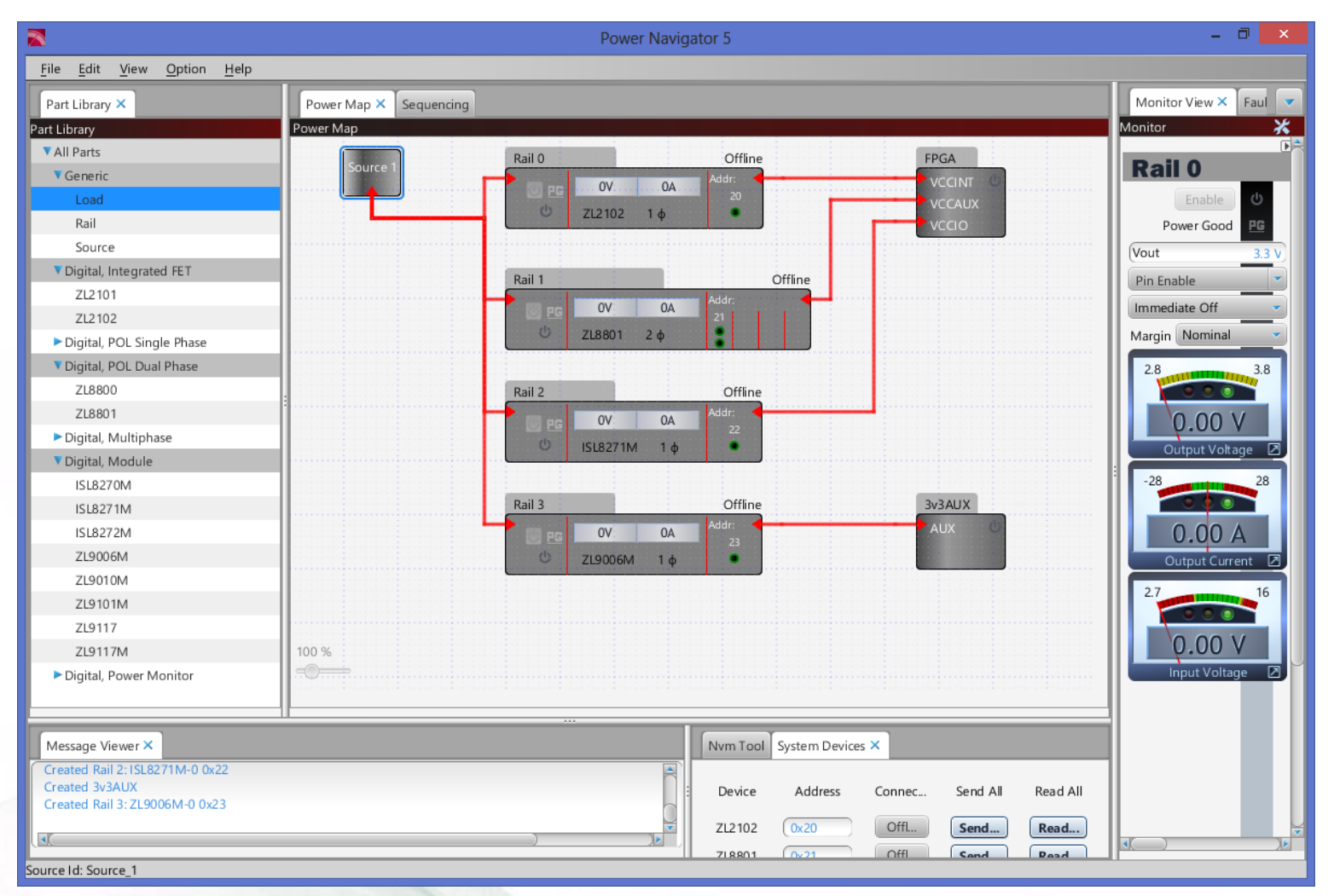

Fully wired PowerMap with multi-input loads.

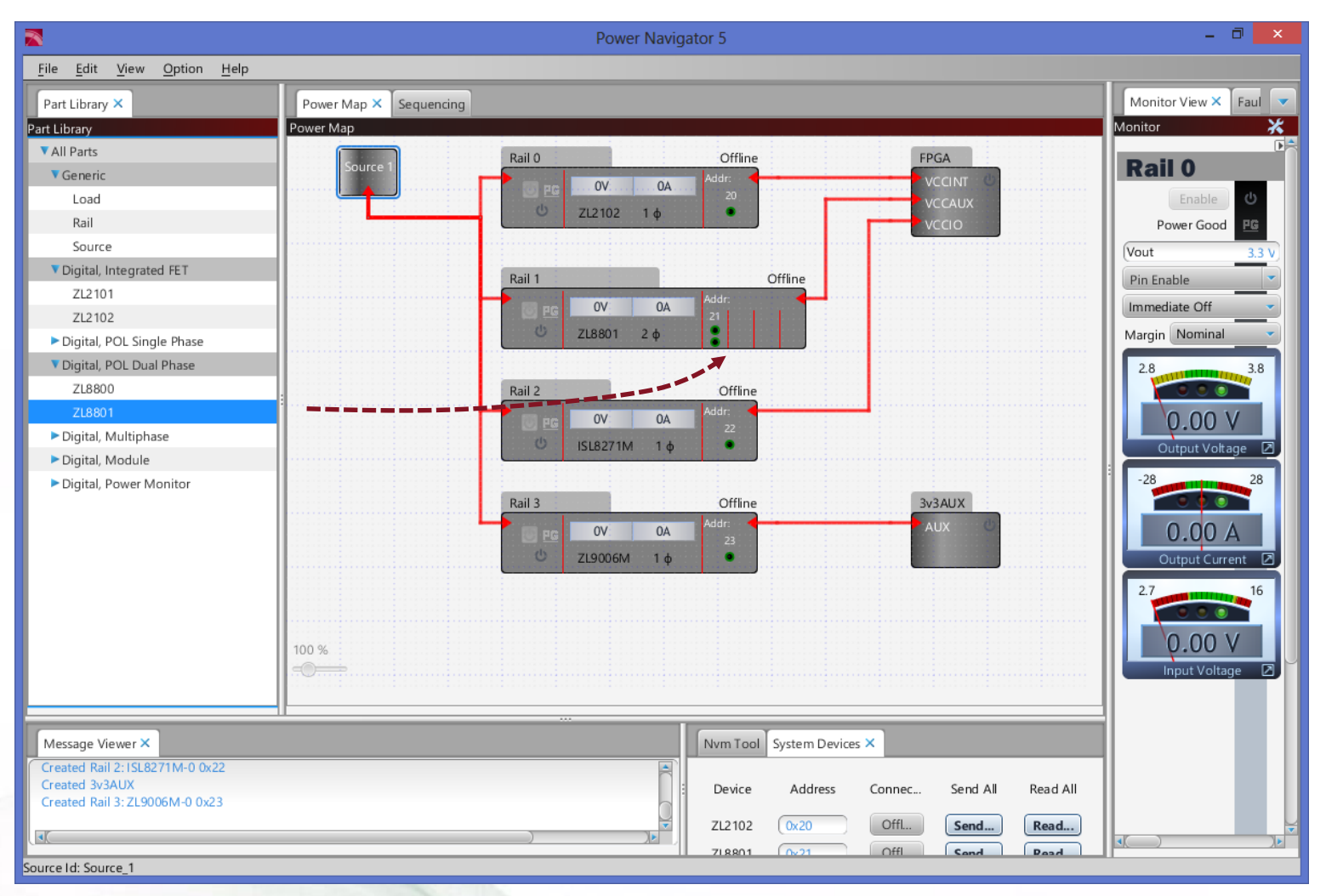

To implement a current sharing rail, drag a part from the part library onto an open RailBlock "slot".intersil

#### Example ZL8801 RailBlock (4-PH operation):

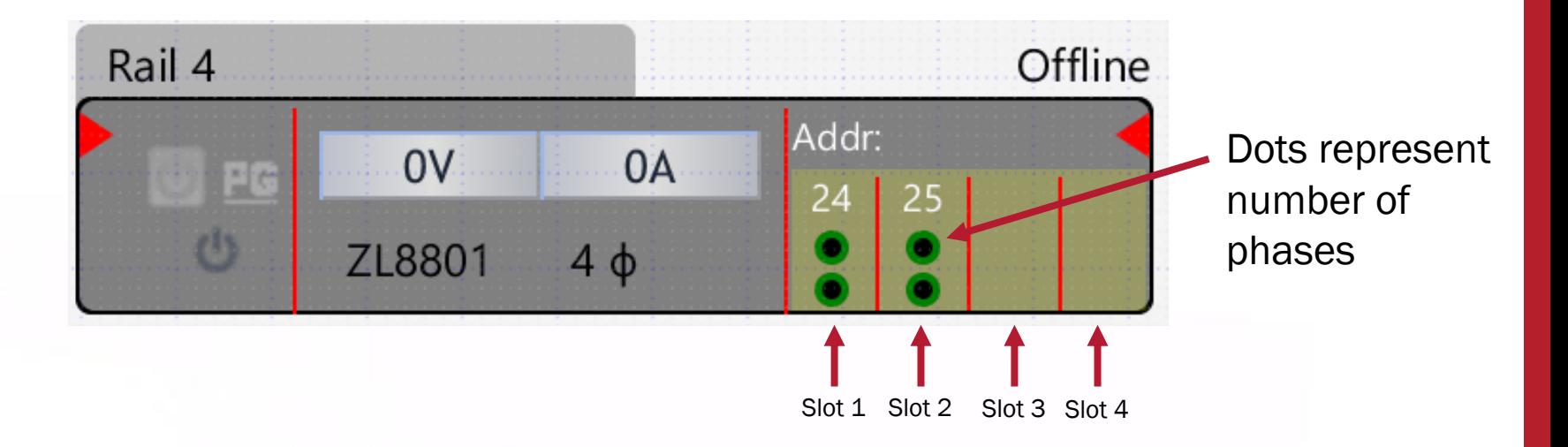

- The ZL8801 allows for 2-PH, 4-PH, 6-PH or 8-PH operation via current share.
- Each "slot" in the RailBlock represents shows how many controllers can be paralleled in a current share group.
- To create a current share group, a controller can be dragged from the part library into a "slot", creating a current share rail.
- In this case, we have a 4-phase design, with two ZL8801 controllers one at PMBus address 0x24 and another at 0x25.

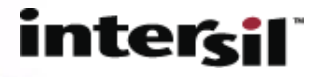

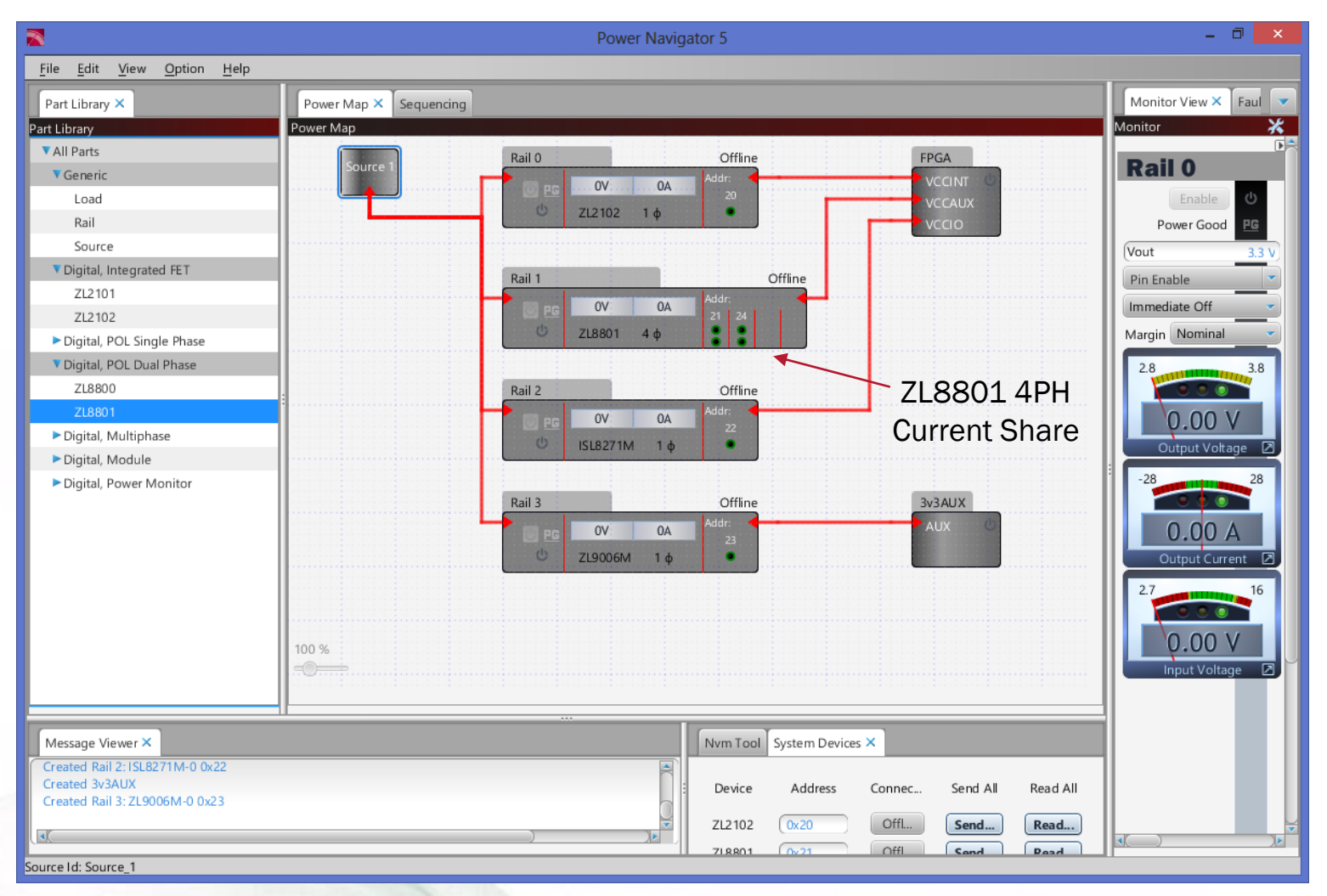

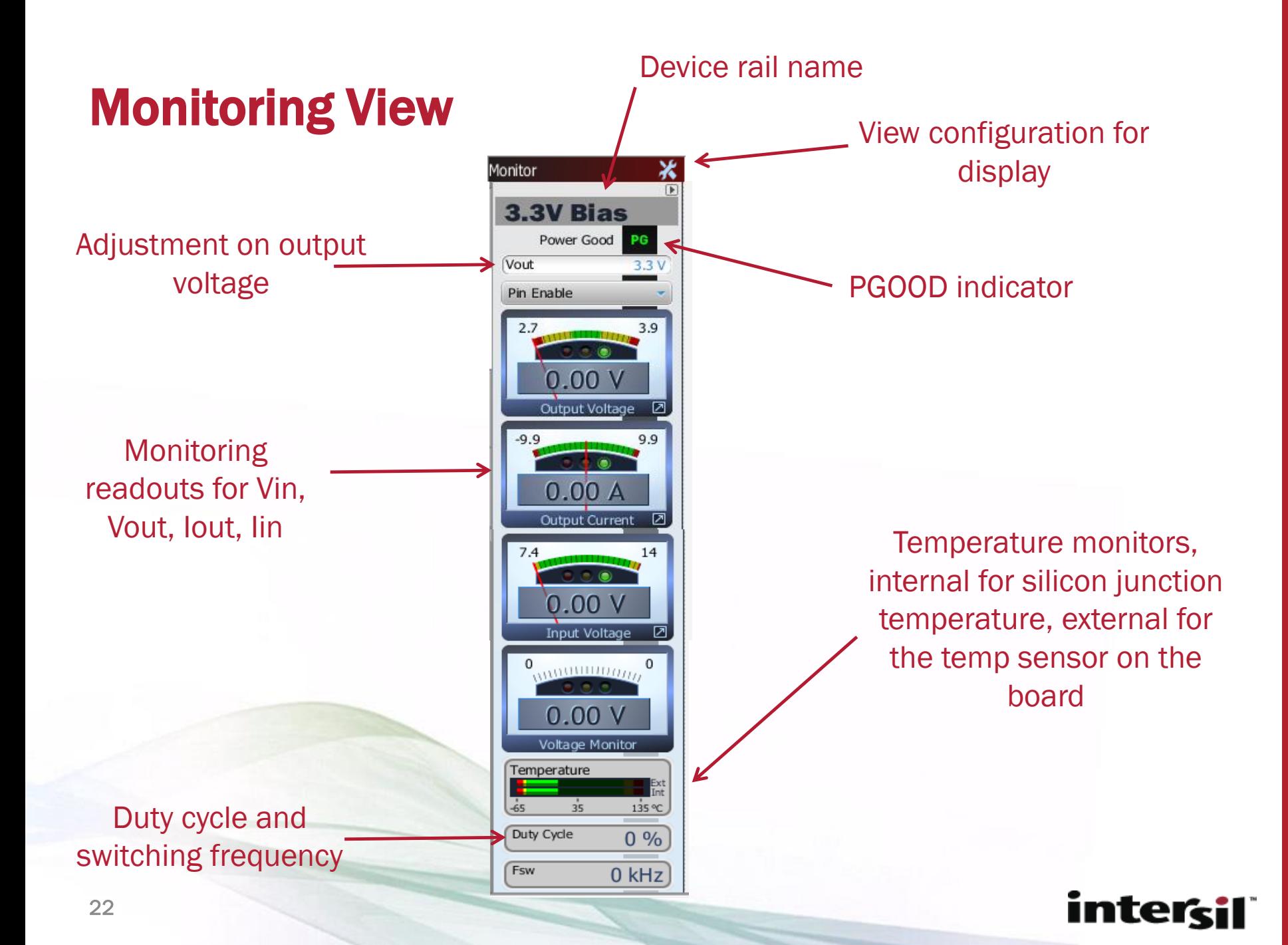

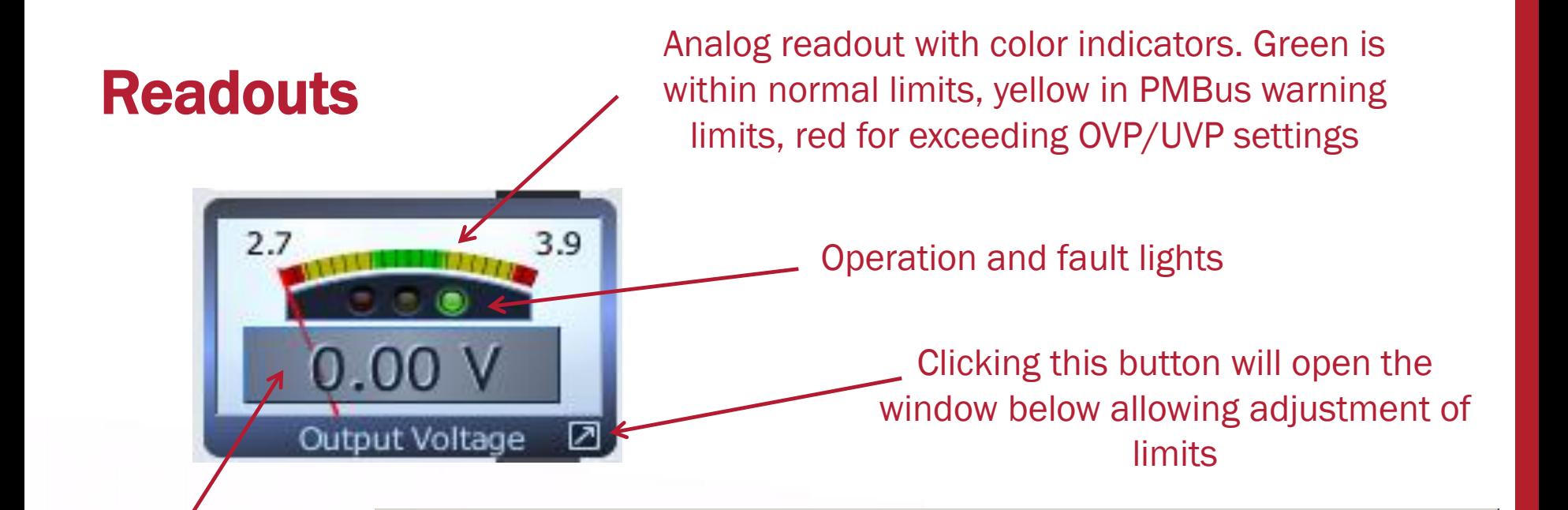

#### Digital readout of output voltage

**Vout Margins & Limits** 

Vout Margins & Limits

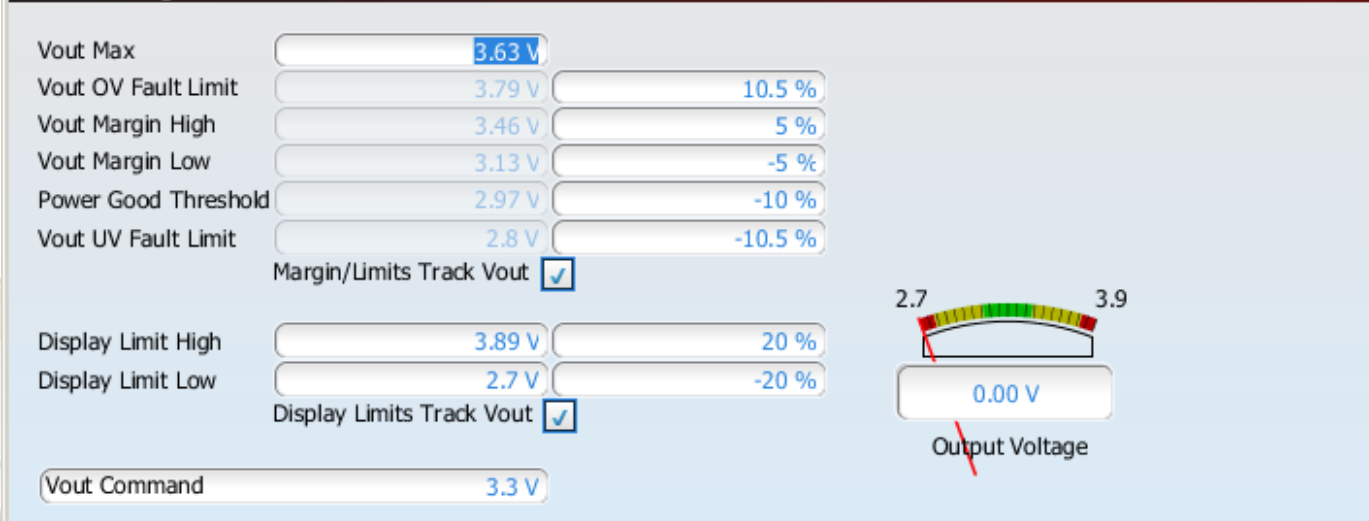

#### intersil

 $-10x$ 

# Monitoring: Changing Views

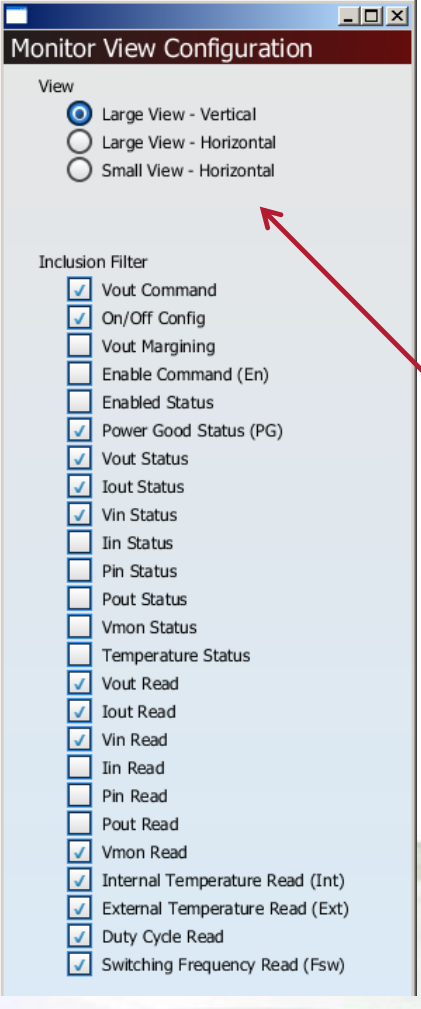

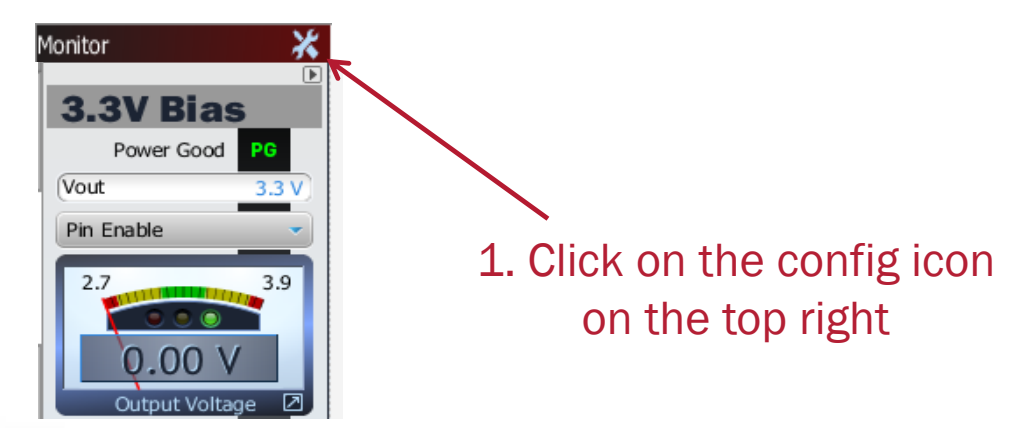

2. Adjust the view properties to select horizontal or add/drop any filter selection

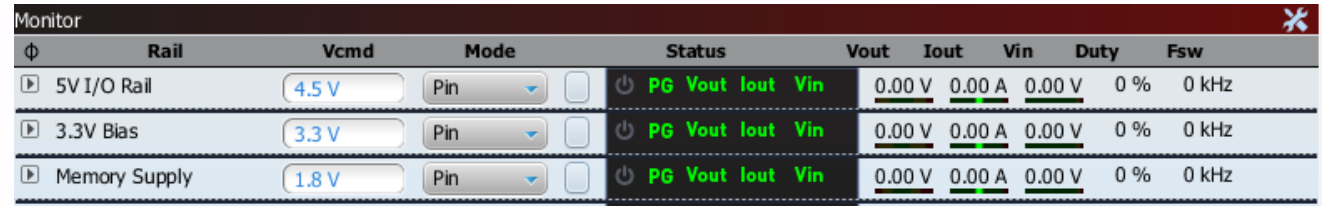

For systems with a large number of rails, a different monitoring view can be selected.

#### Connecting to Hardware

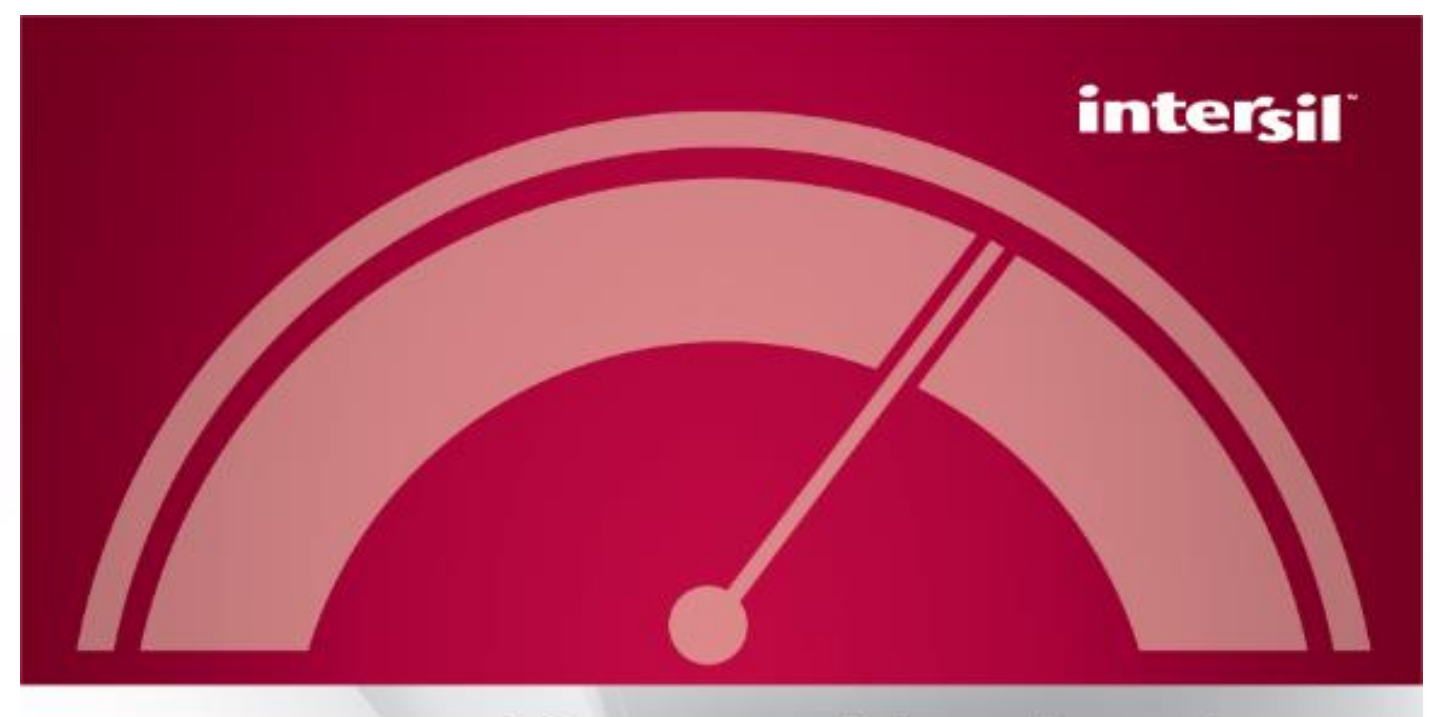

# PowerNavigator<sup>®</sup>

C Intersil Americas LLC 2013. All Rights Reserved.

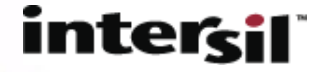

#### Connect to Hardware…

- To connect to hardware, a USB to PMBus adapter (ZLUSBEVAL3Z, included with all demo kits) is required.
- STEP 1: Connect USB cable from PC to USB adapter
- STEP 2: Connect USB to PMBus adapter to demo board hardware
- STEP 3: Power demo board
- STEP 4: Launch PowerNavigator software

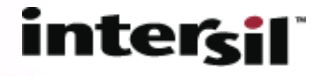

#### Connect to Hardware…

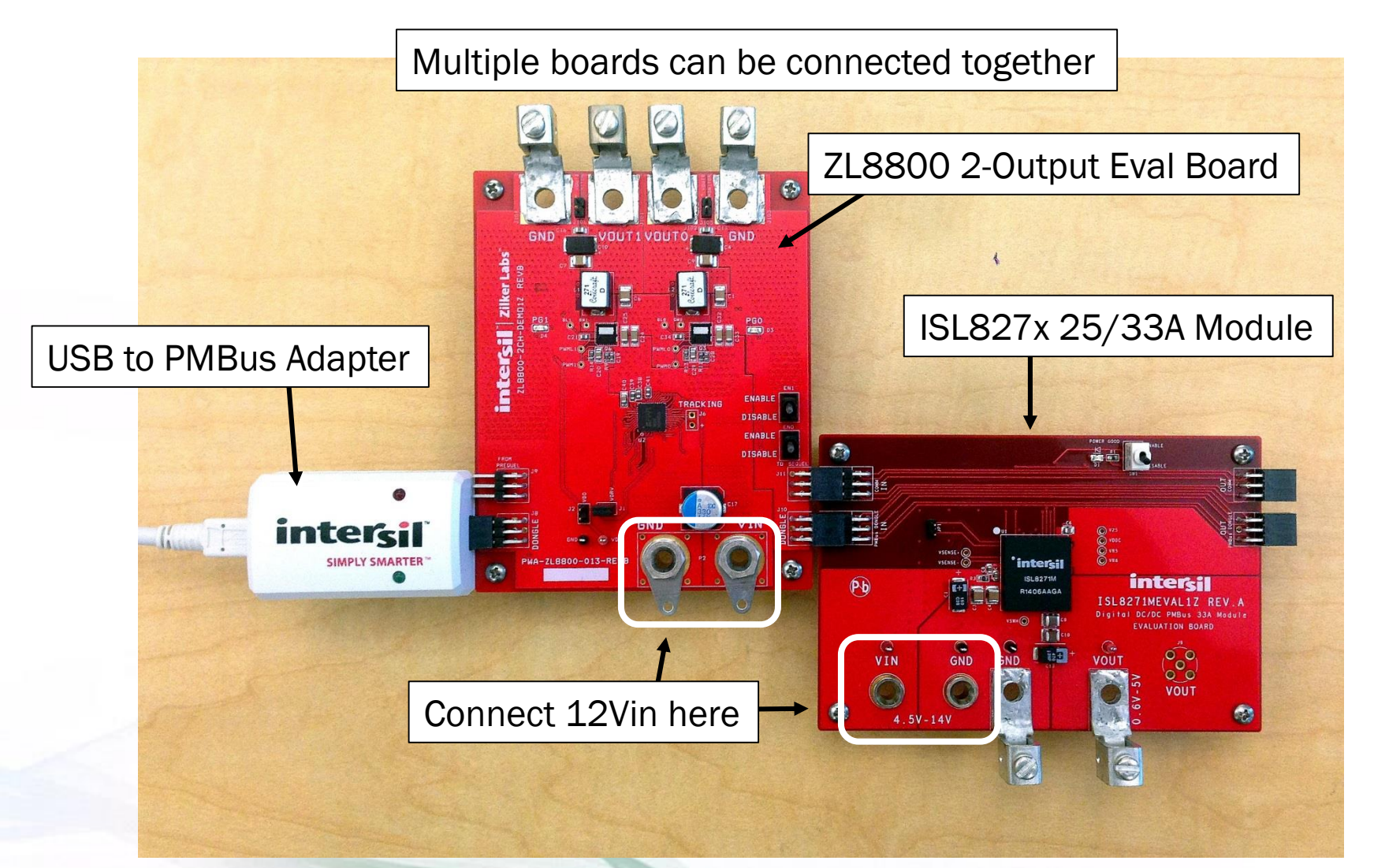

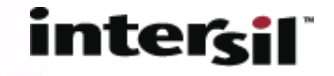

# PowerNavigator 5.2 Launch Screen

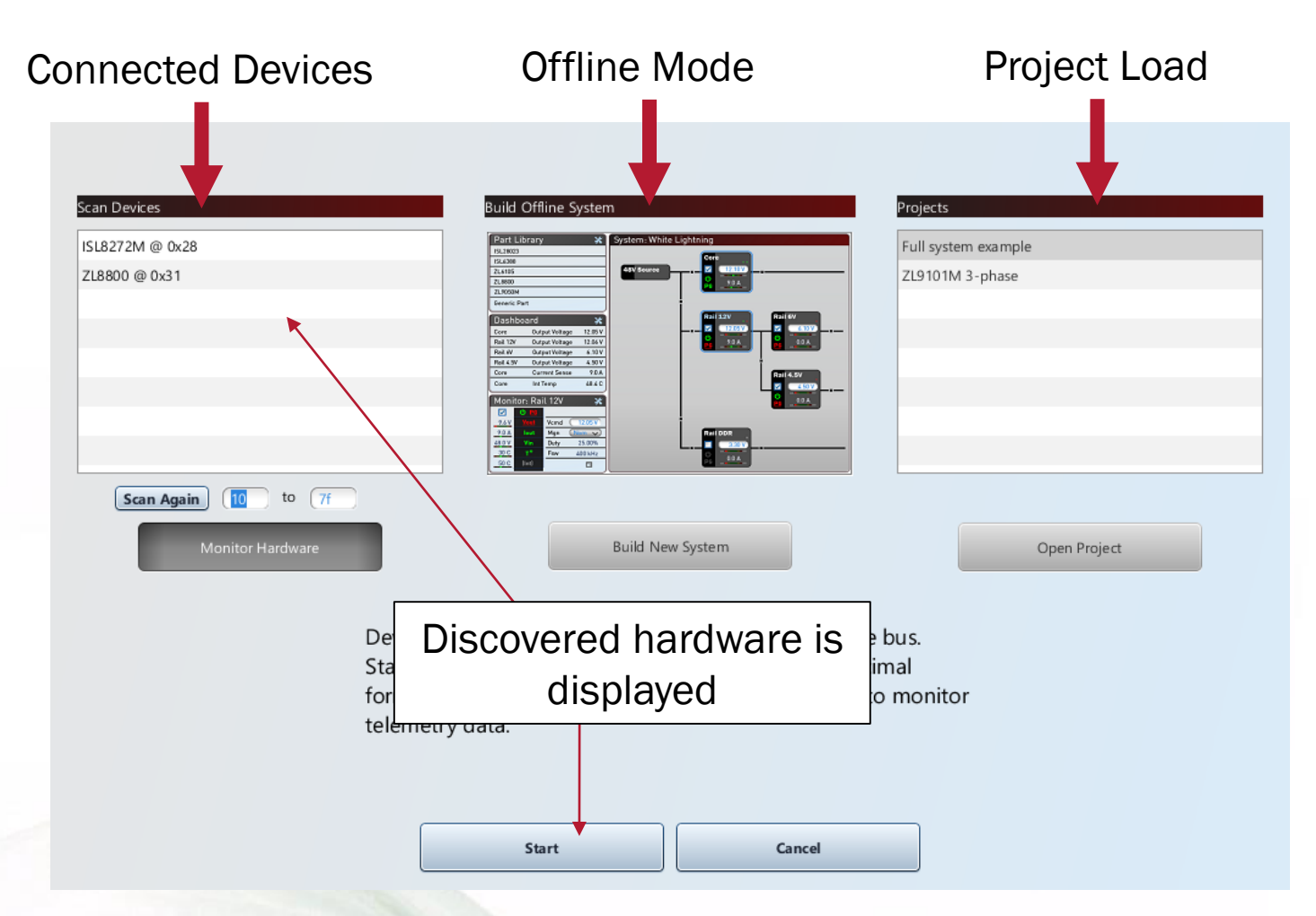

All discovered hardware is displayed in the "Scan Devices" window. The PMBus scan range can be adjust – default range is 0x10 to 0x7F.

#### intercil

## PowerNavigator 5.2 – Connect to HW

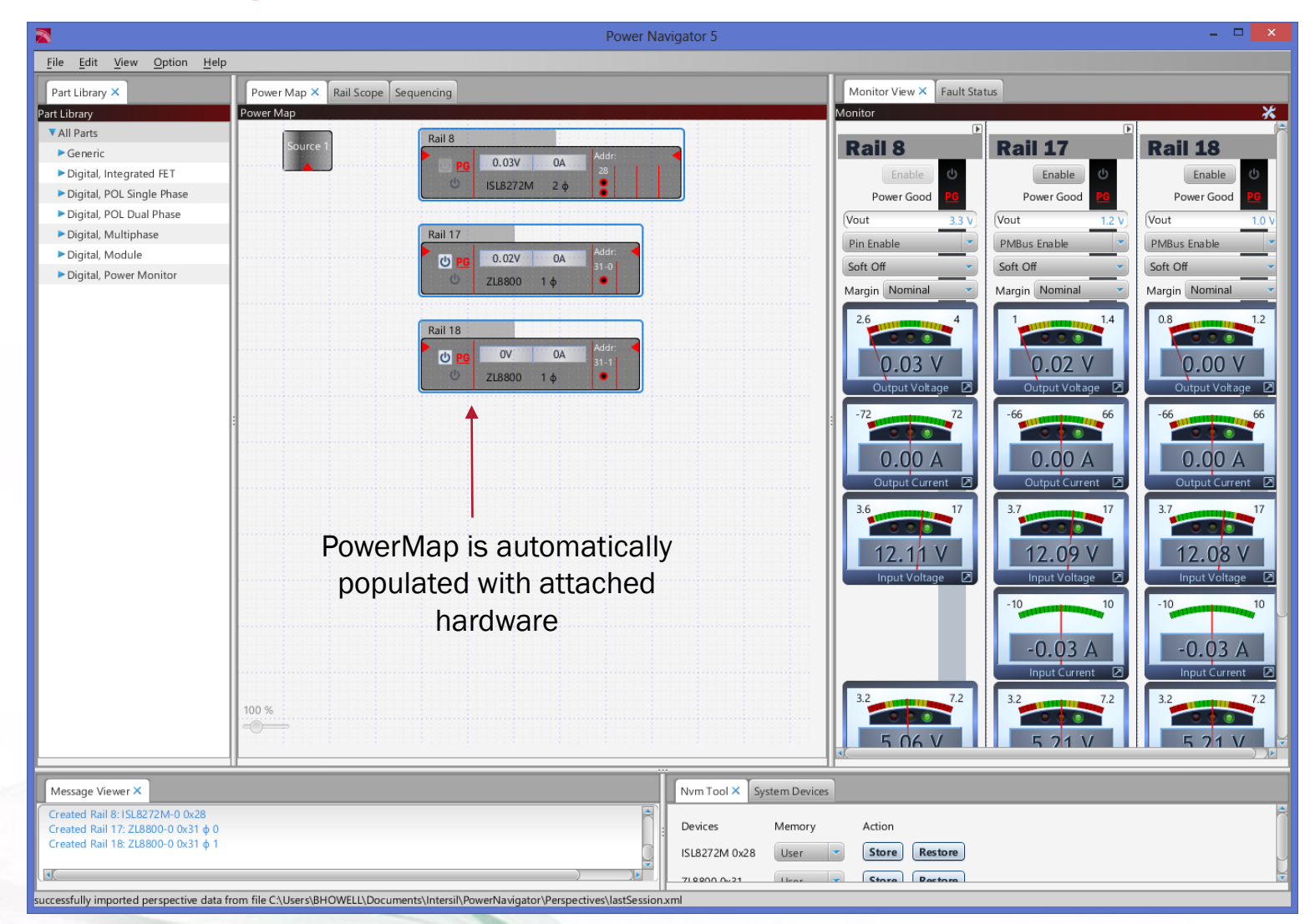

# PowerNavigator 5.2 – Connect to HW

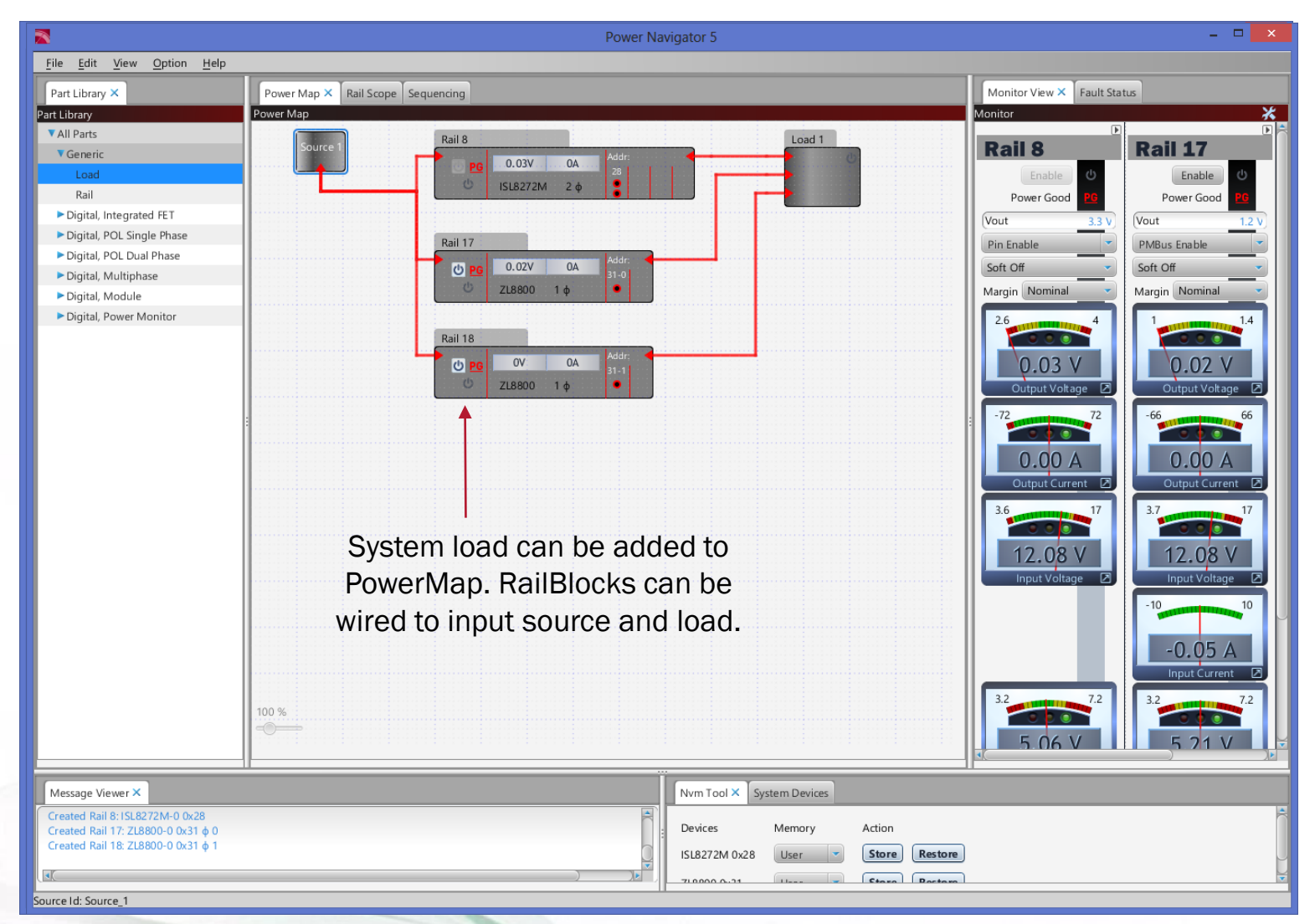

# PowerNavigator 5.2 – Project Save

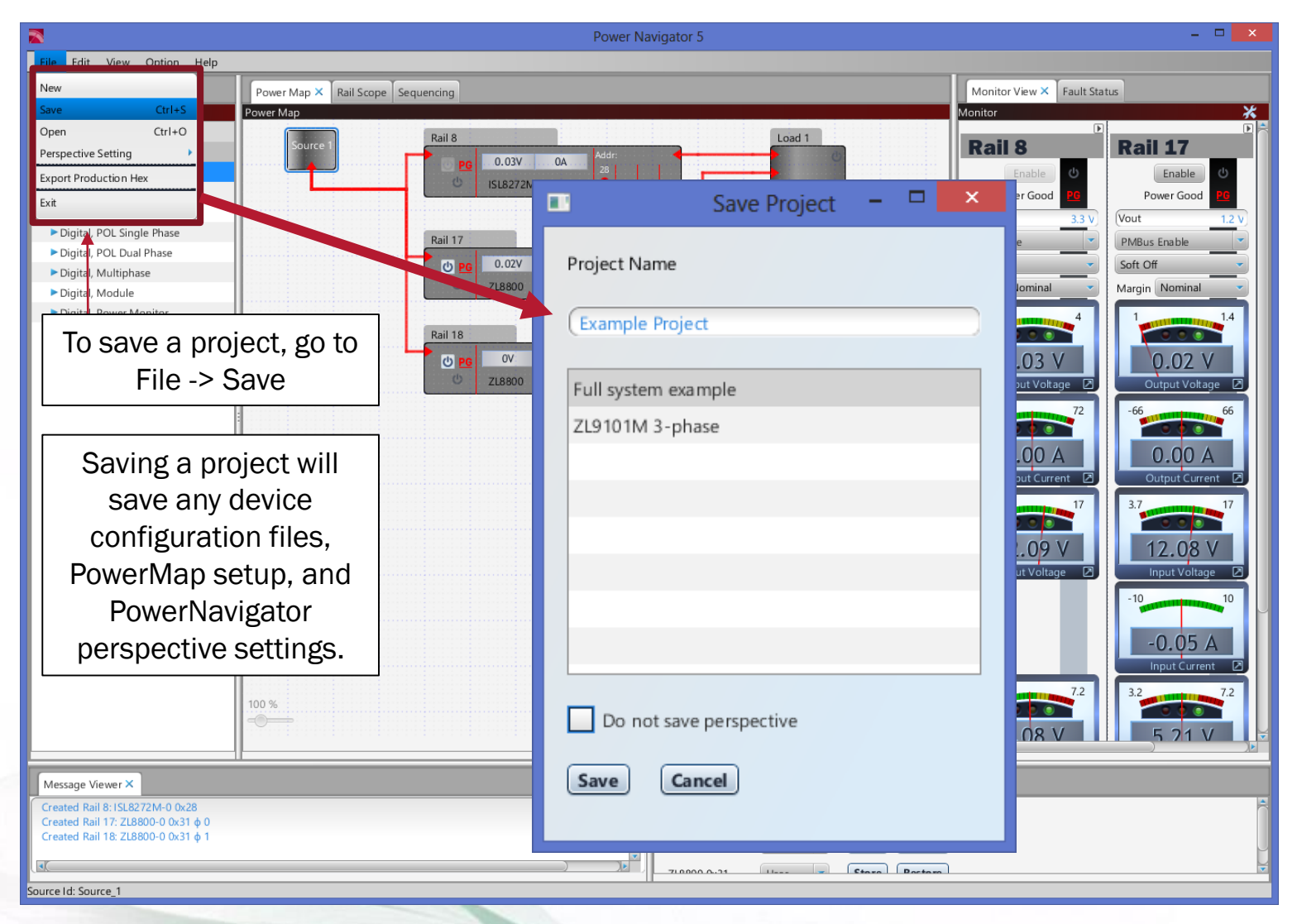

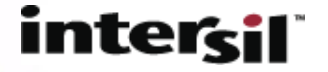

#### PowerNavigator – Rail Inspector

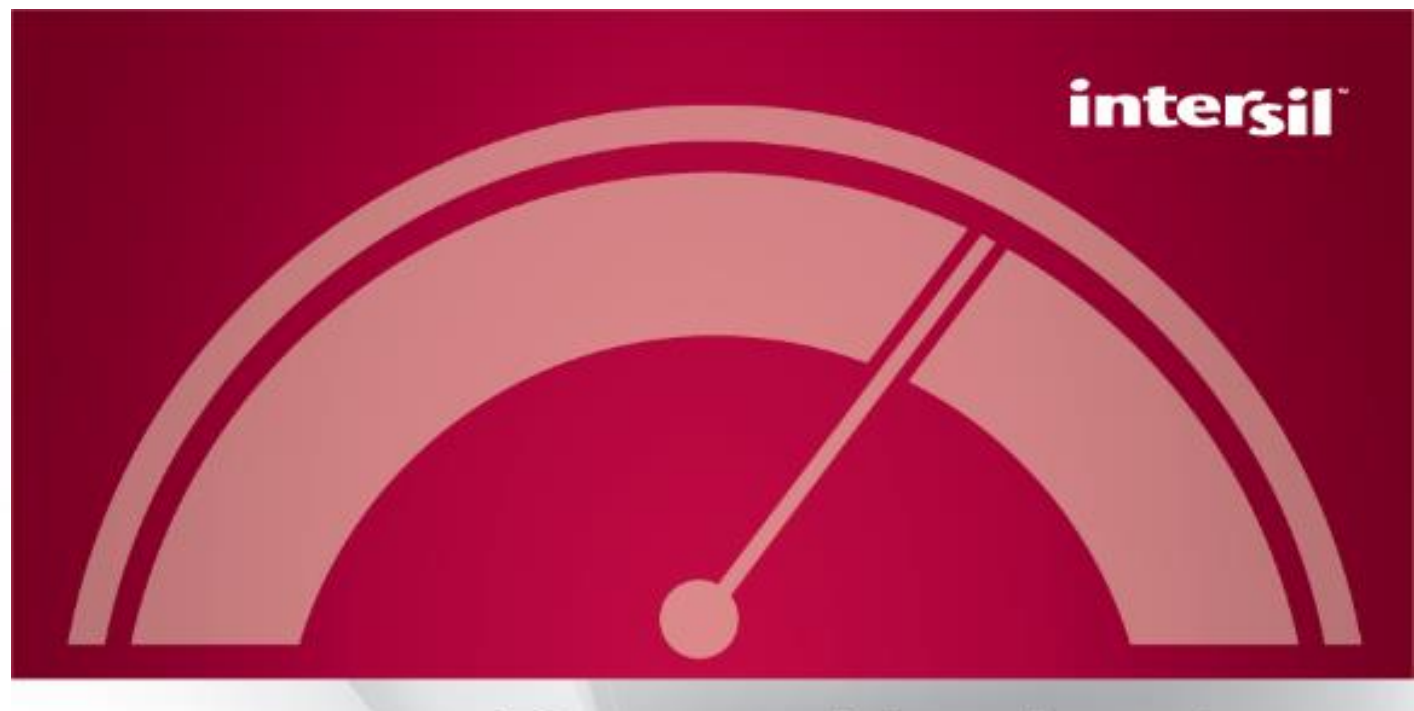

# PowerNavigator<sup>®</sup>

C Intersil Americas LLC 2013. All Rights Reserved.

# PowerNavigator 5.2 – Rail Inspector

#### • Rail Inspector tool eases device configuration

- Double click on RailBlocks to bring up individual Rail Inspector for each device.
- Each device in PowerNavigator can have its own, customized Rail Inspector.

# •Rail Inspector tool can be used to:

- Quickly see rail summary, including PMBus addresses, controller type, PMBus status, device options, fault status, etc.
- Save/Load Configuration Files
- Configure device using command tool

#### • Allows for future expandability

– Future releases of PowerNavigator will expand Rail Inspector features

#### inte

# PowerNavigator 5.2 – Rail Inspector

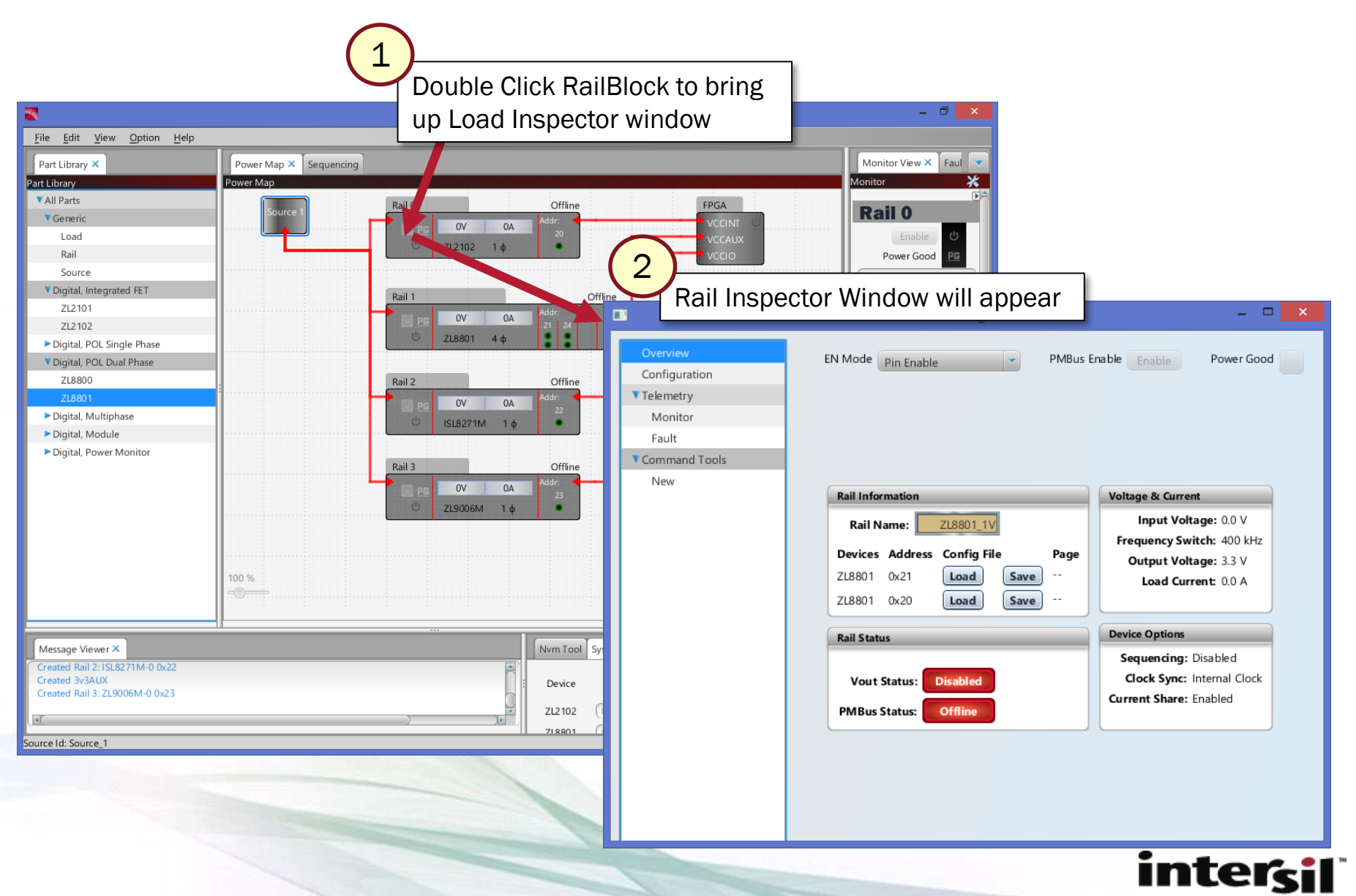

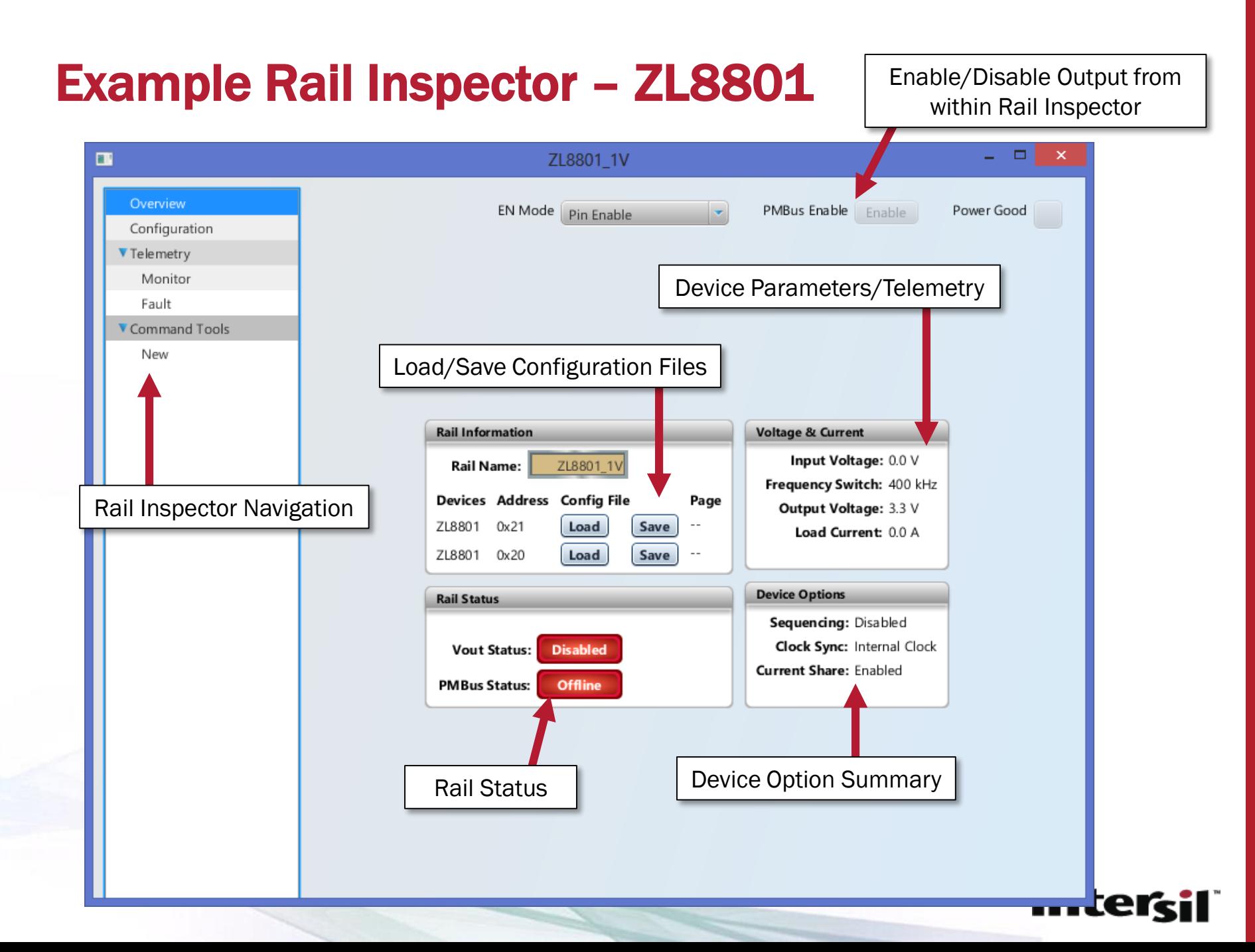

# Example Rail Inspector – ZL8801

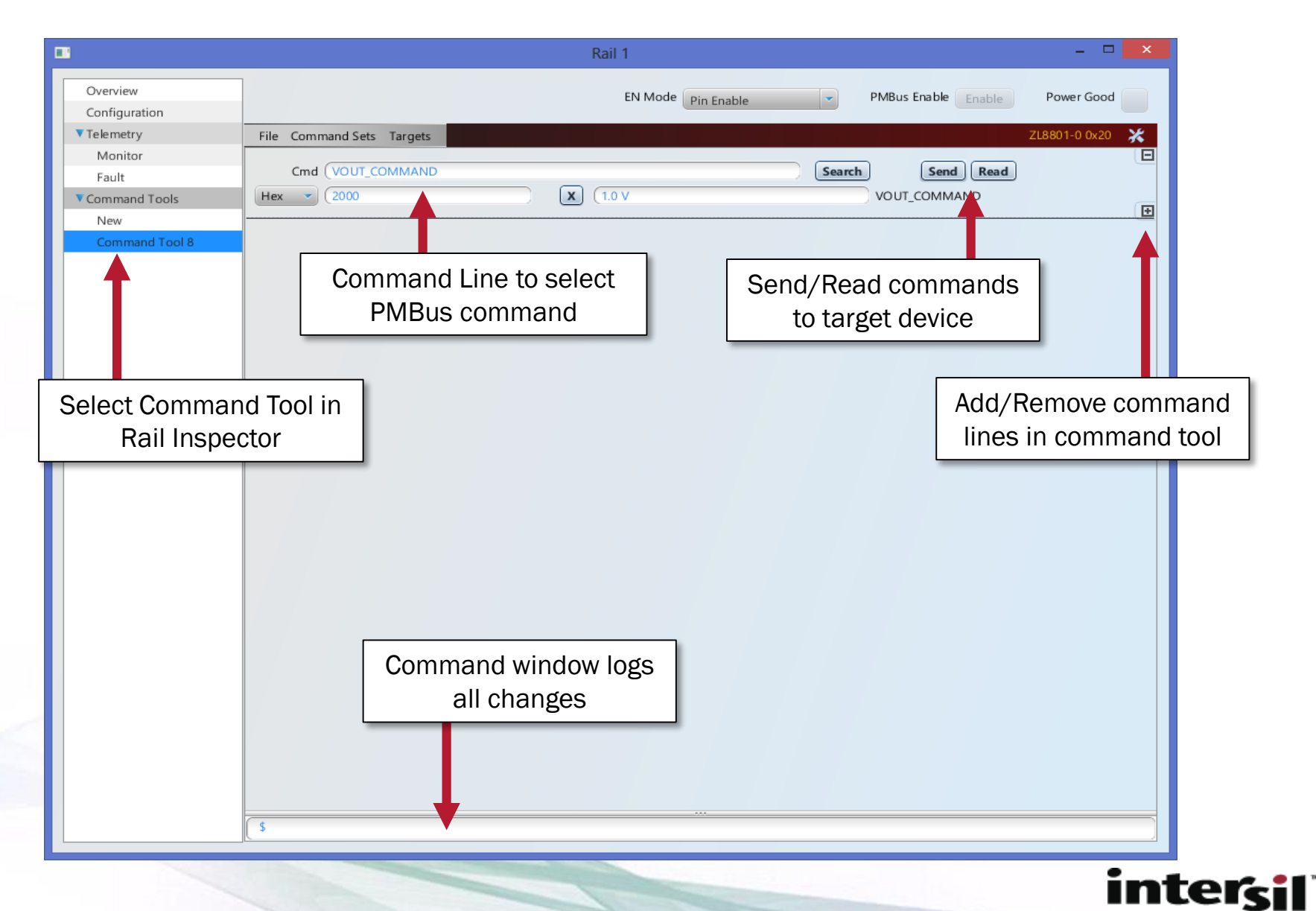

# Example Rail Inspector – ZL8801

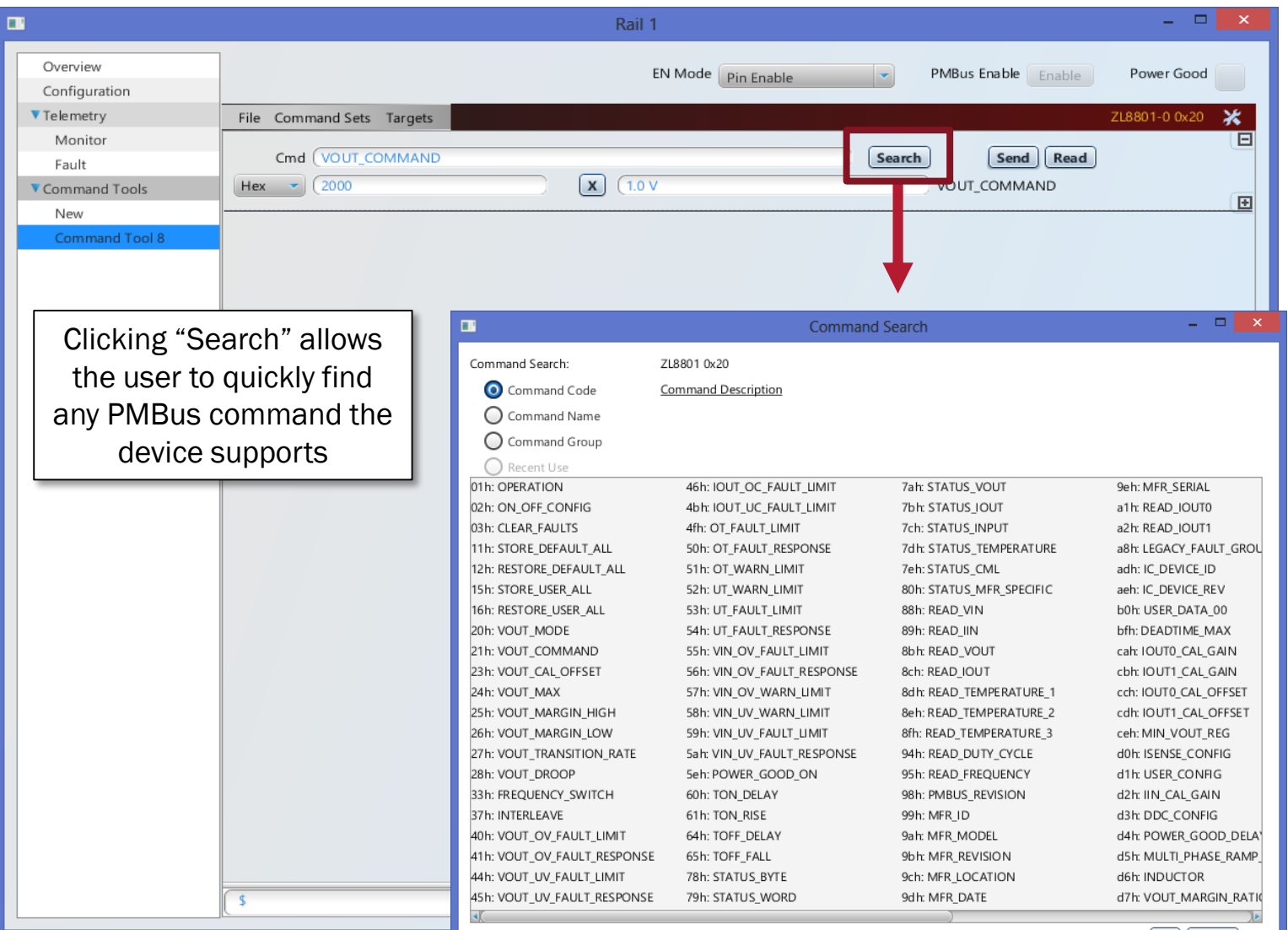

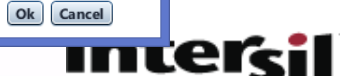

#### Sequencing

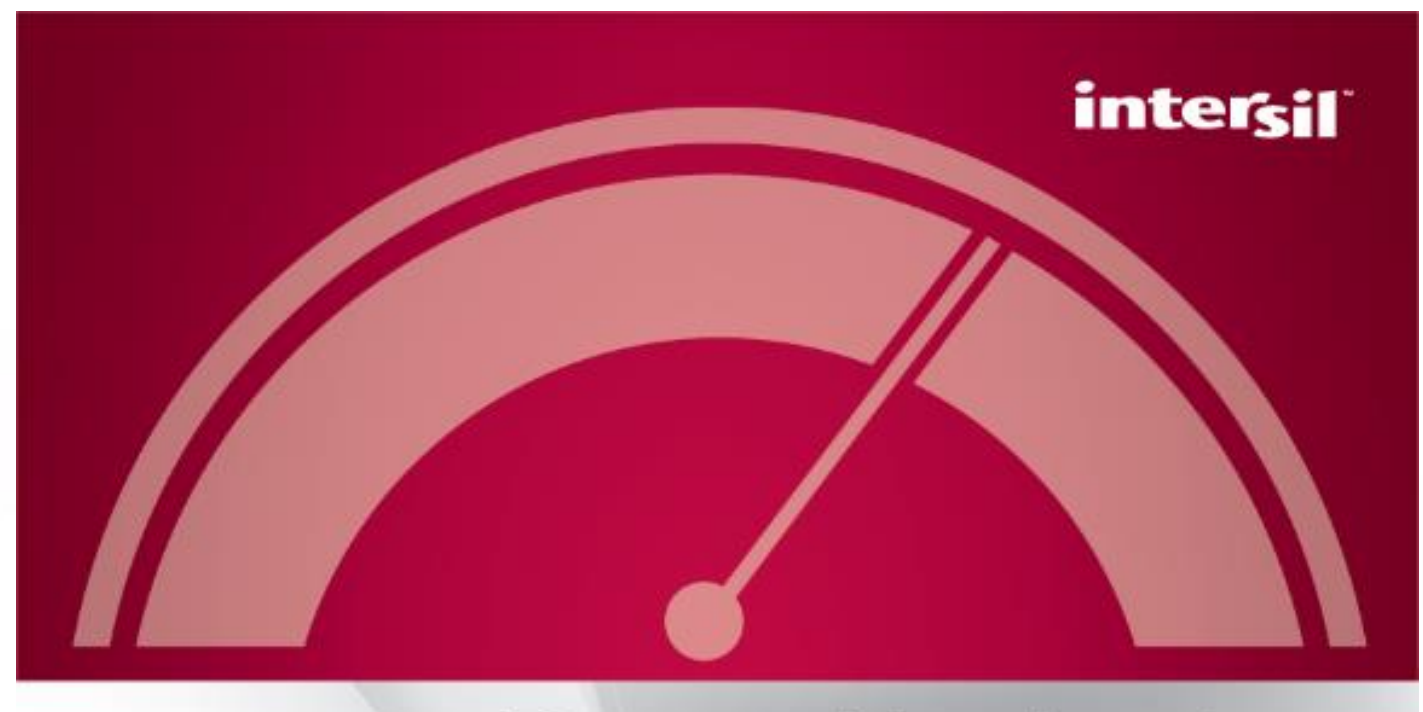

# PowerNavigator<sup>®</sup>

C Intersil Americas LLC 2013. All Rights Reserved.

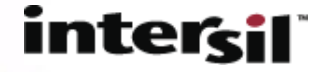

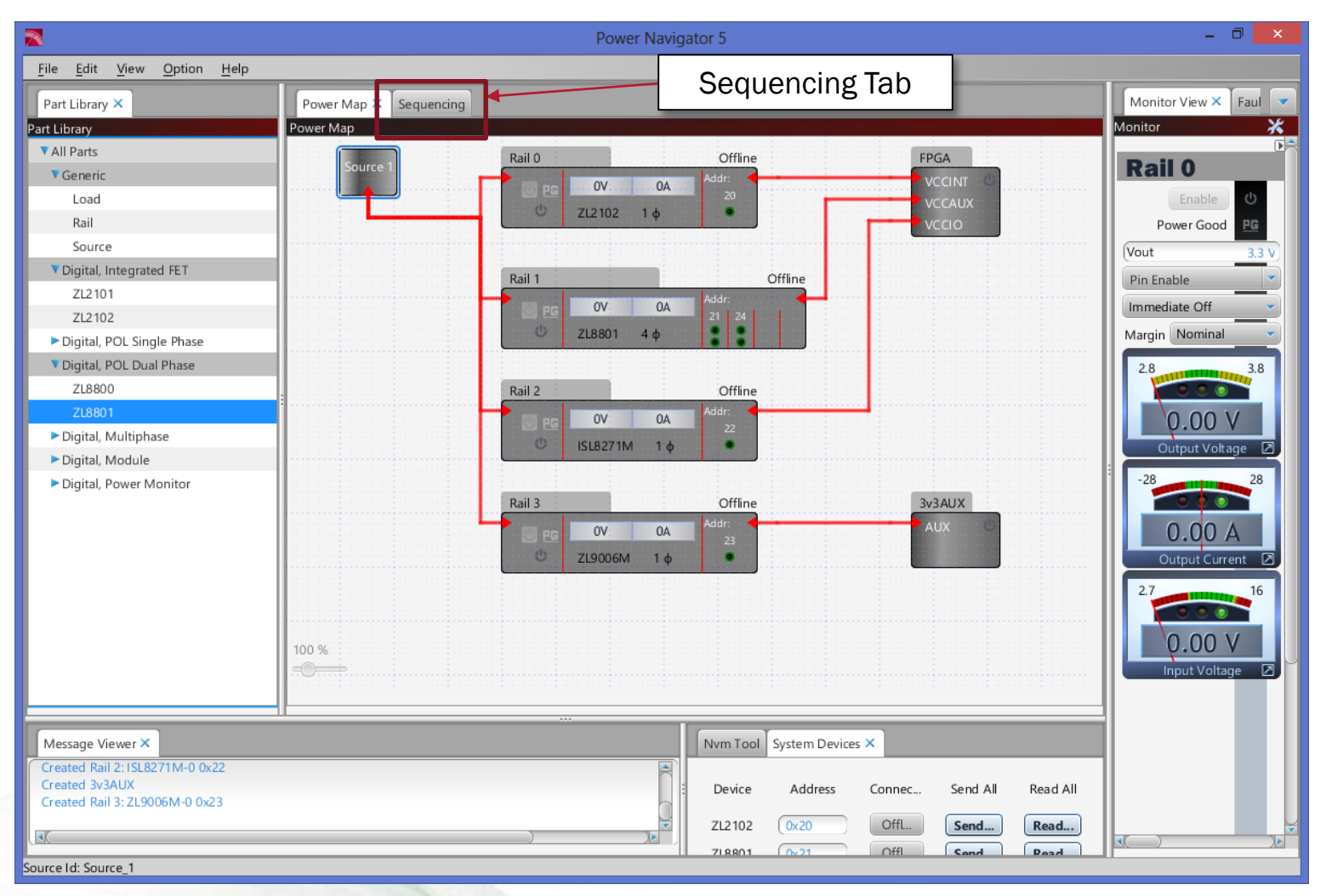

The sequencing tab allows for power up and power down sequencing of devices in the PowerMap.

# PowerNavigator GUI – Sequencing

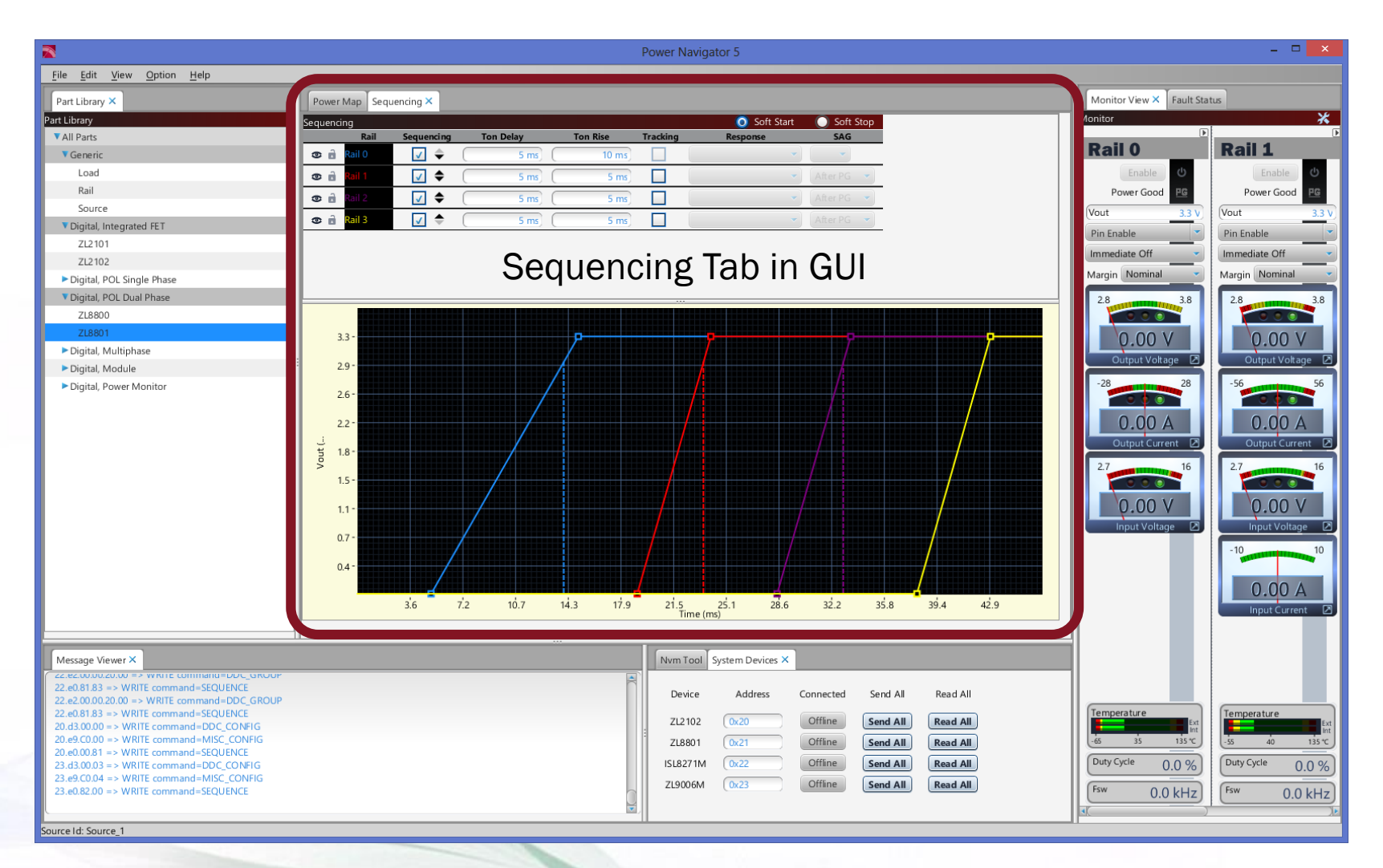

# PowerNavigator 5.2 – Sequencing

- Event based sequencing waits for the device PGOOD to transition high (the event) before sequential rails start-up
	- Sequence order is set by Prequel/Sequel using the SEQUENCE PMBus command
	- TON\_DELAY is used to set the time delay between sequenced rails

# • Timed based sequencing uses a timer from a global enable to sequence rails at start-up.

 $-$  TON\_DELAY sets the sequence order on the way up. TOFF\_DELAY sets the order on the way down.

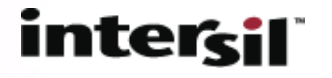

# Event Based Sequence Example

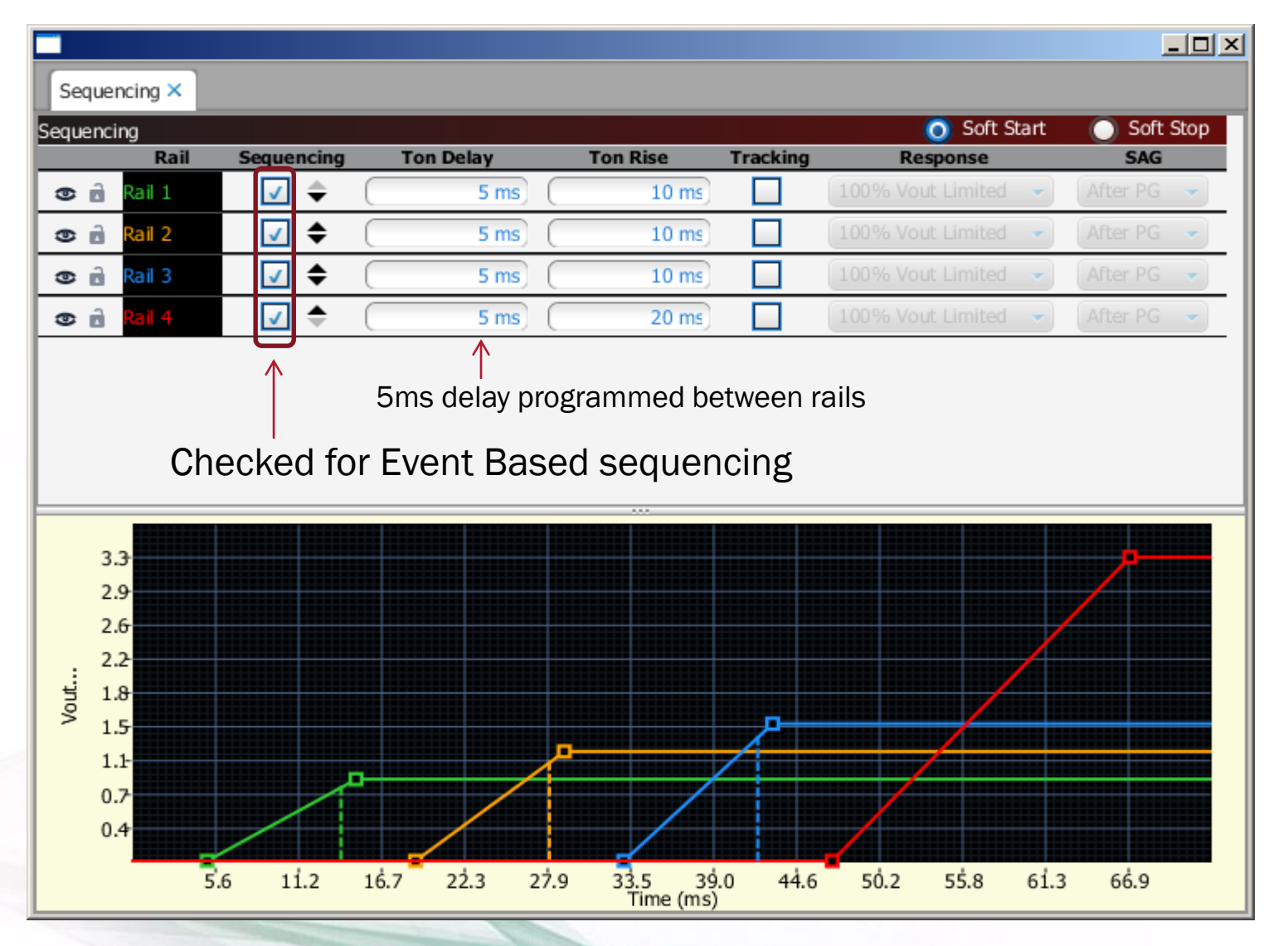

# Event Based Sequence Example

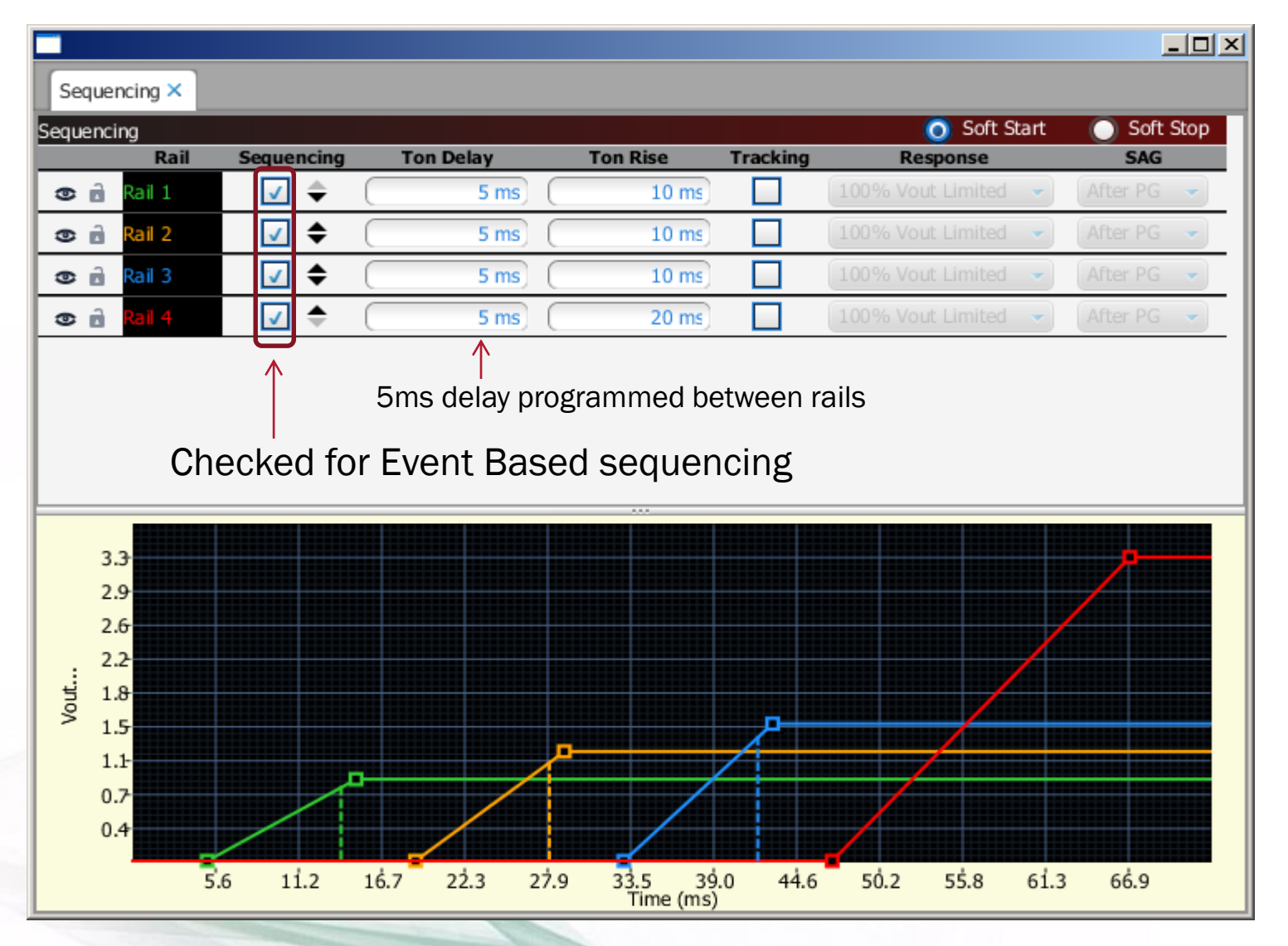

#### Event Based Sequence Example

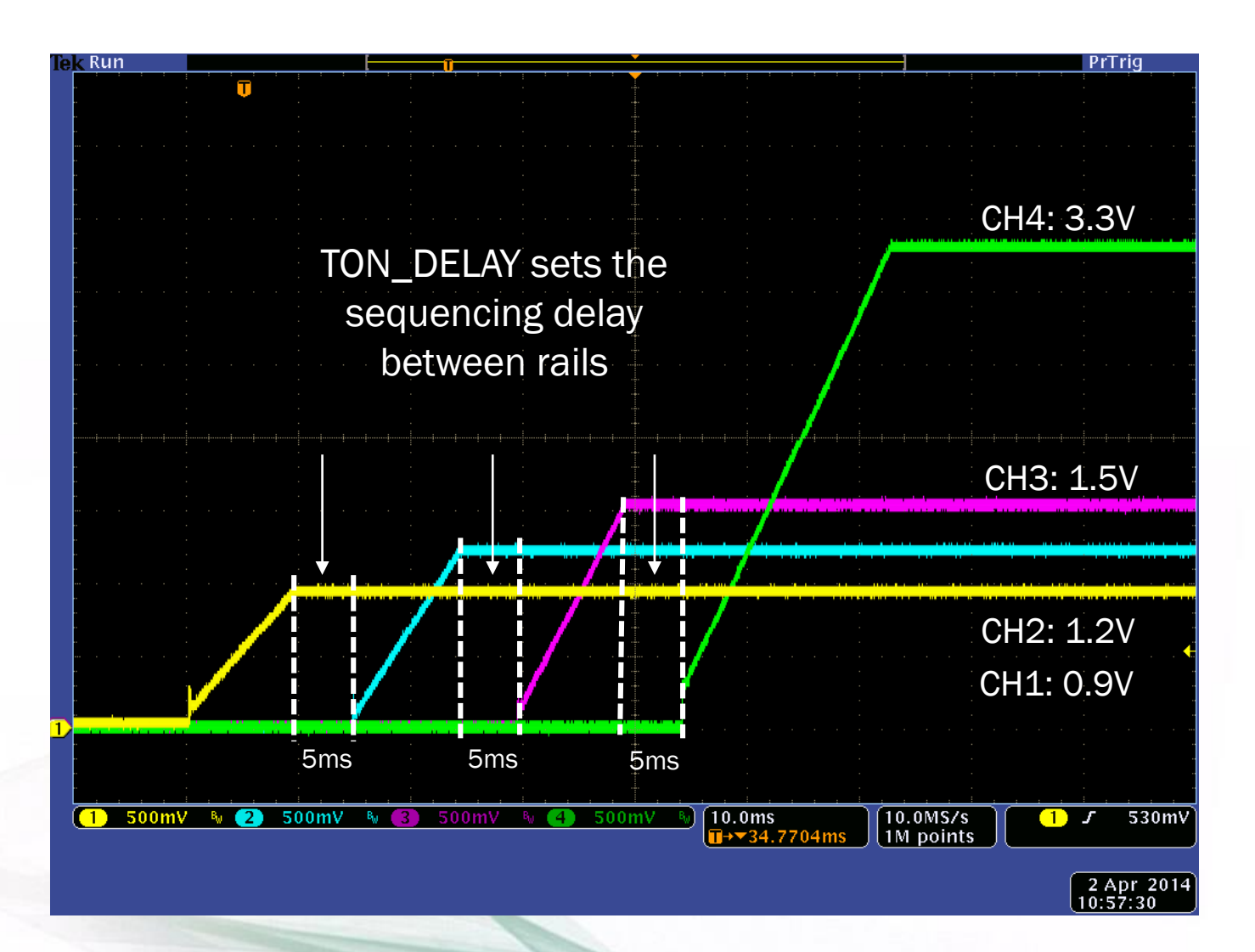

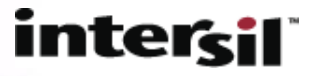

# Time Based Sequence Example

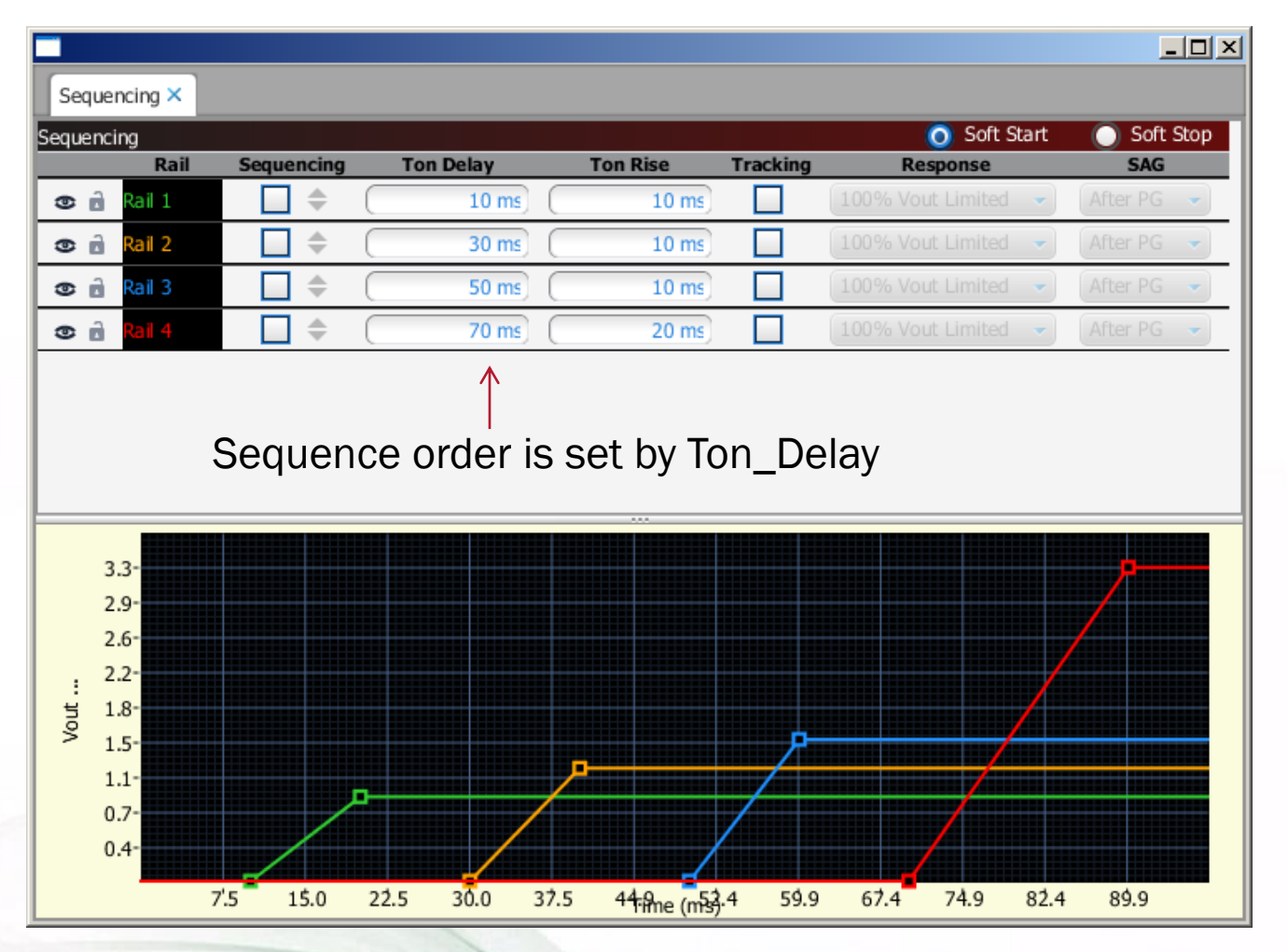

**Telemetry** 

#### Time Based Sequence Example

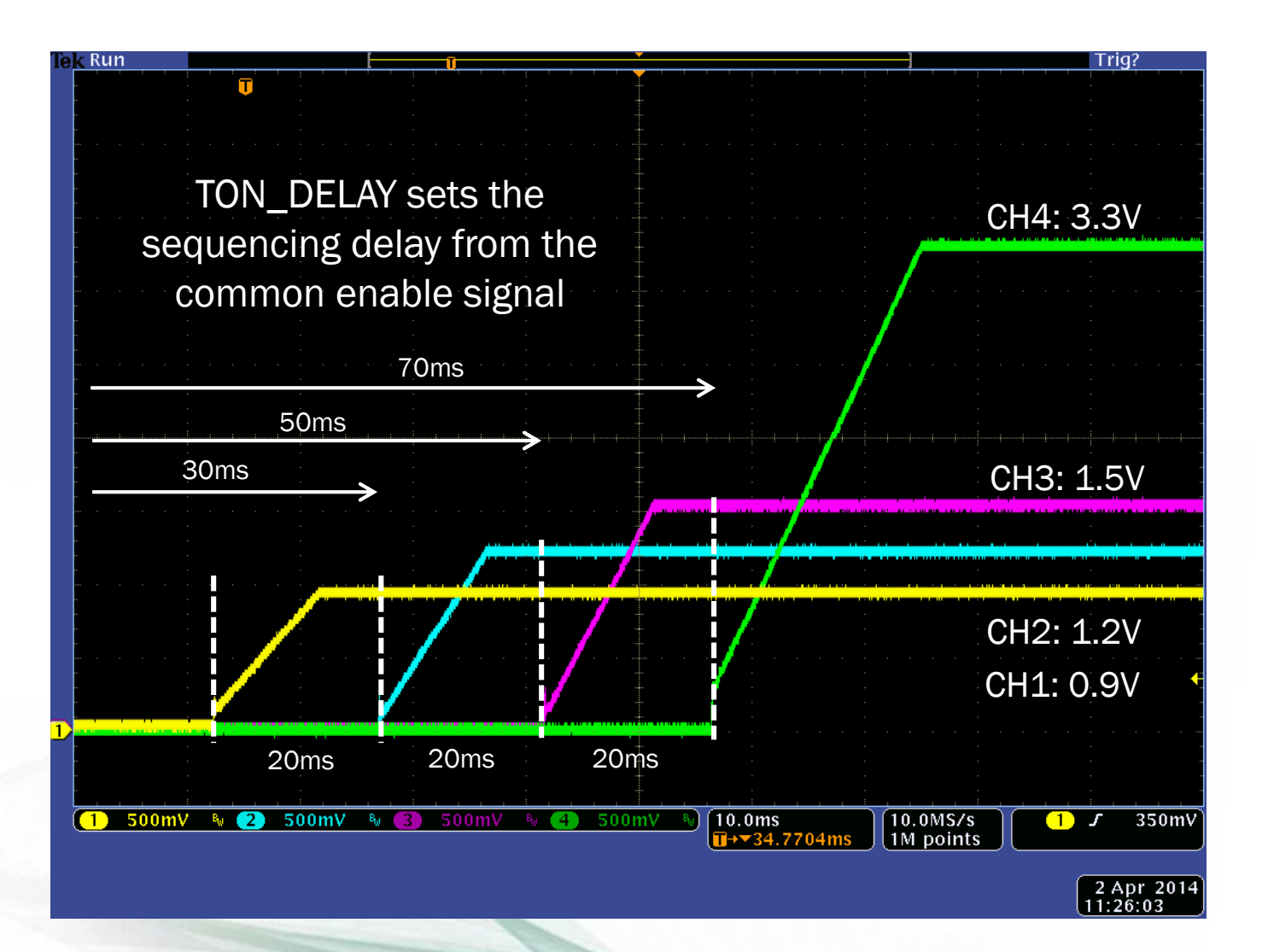

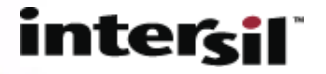

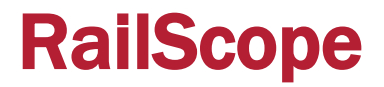

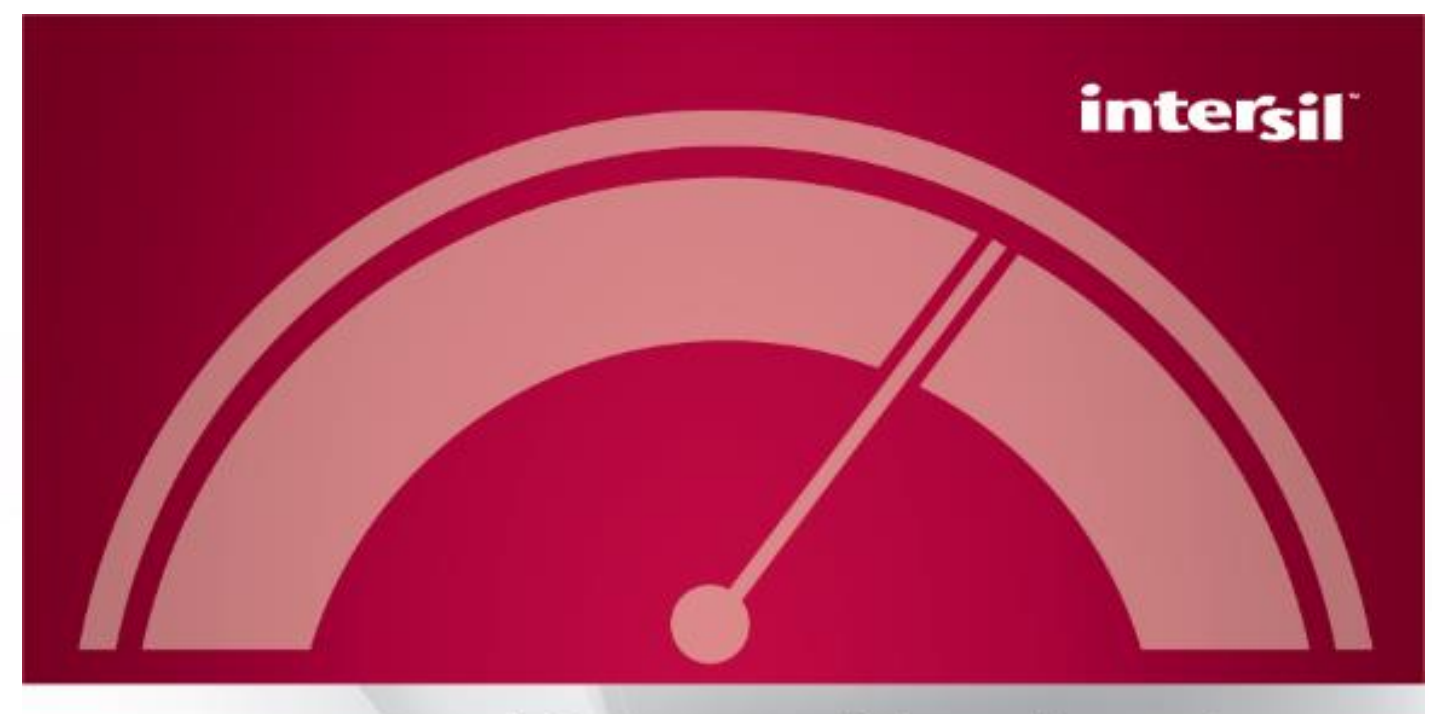

# PowerNavigator<sup>®</sup>

C Intersil Americas LLC 2013. All Rights Reserved.

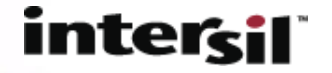

# PowerNavigator 5.2 – RailScope

- New RailScope allows the user to plot telemetry parameters from up to 4 devices.
	- Similar to a Low Bandwidth Oscilloscope integrated into PowerNavigator.
	- Allows user to plot multiple telemetry values at a time.
- Logging capability is also built-in.
	- All telemetry values can be logged to a .csv file for later viewing.
	- Status registers are also logged.

• Adjustable update rate allows users to control how much data they collect.

- Data can be updated as fast as 1ms and as slow as 1000ms.
- Displayed points can be as few as 50 to as many as 500.

#### intei

# PowerNavigator 5.2 - RailScope

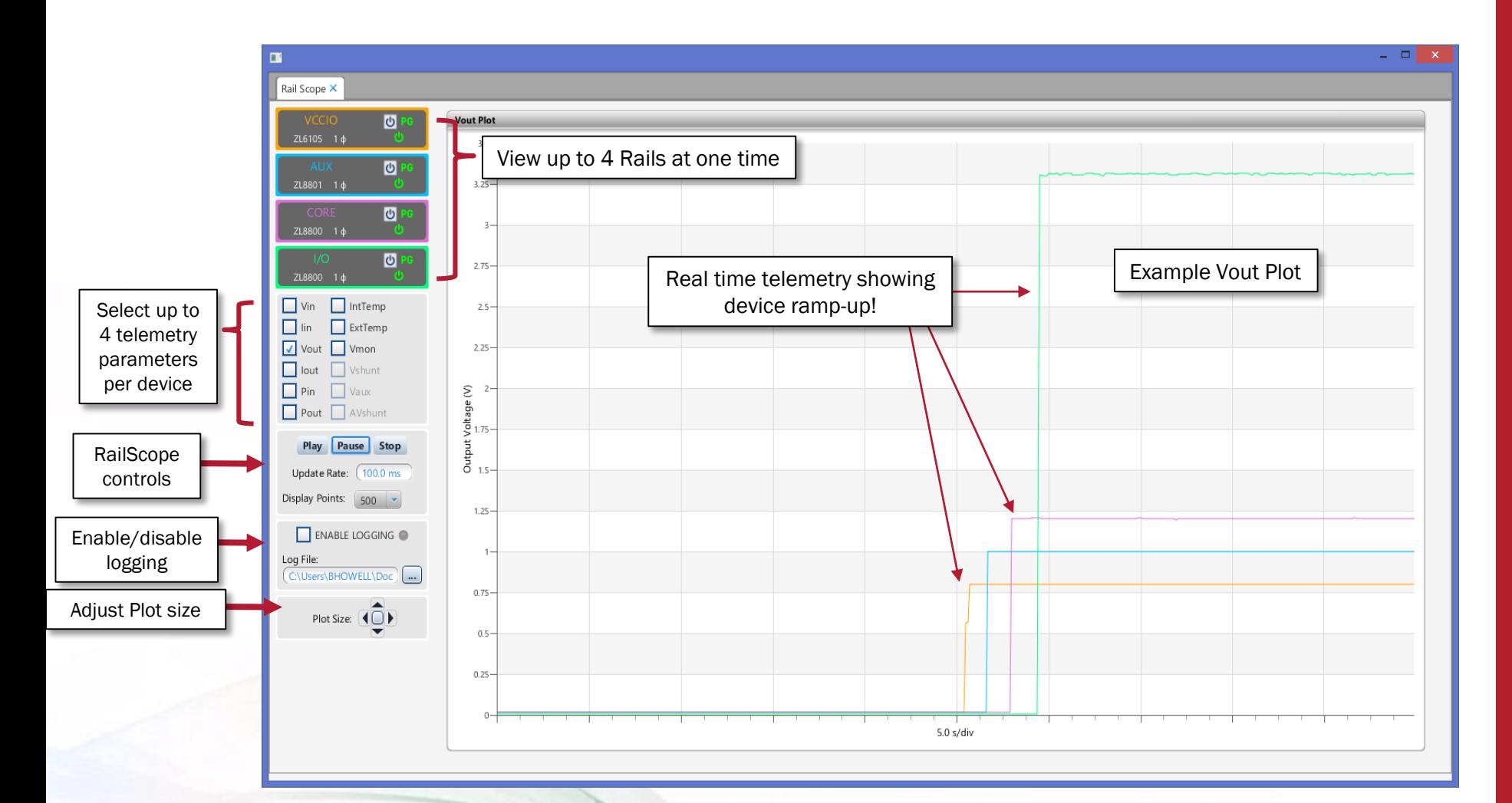

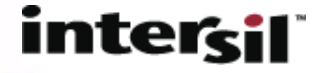

# RailScope: Initial Setup

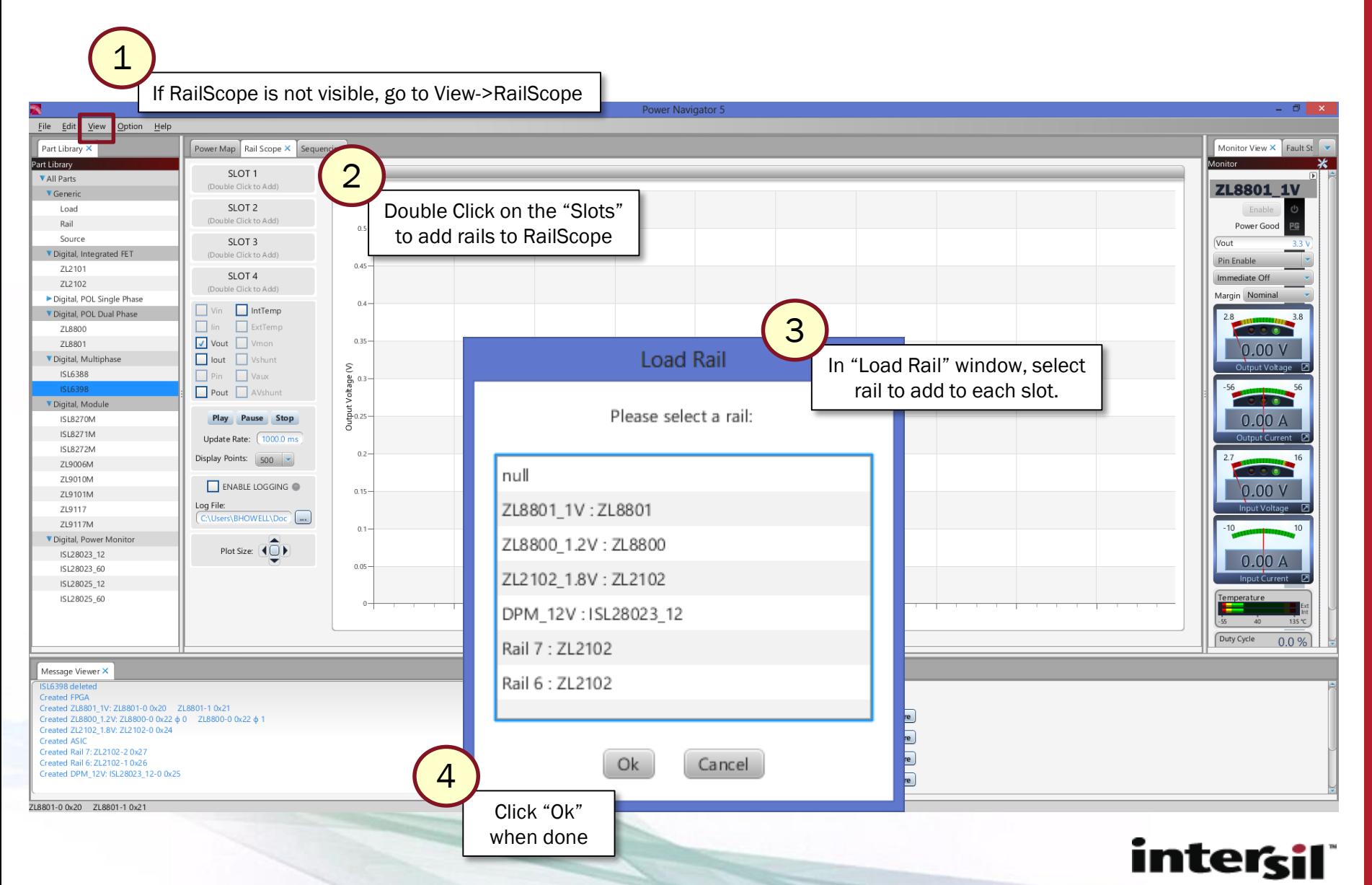

#### RailScope: Example View with 2 Telemetry Parameters

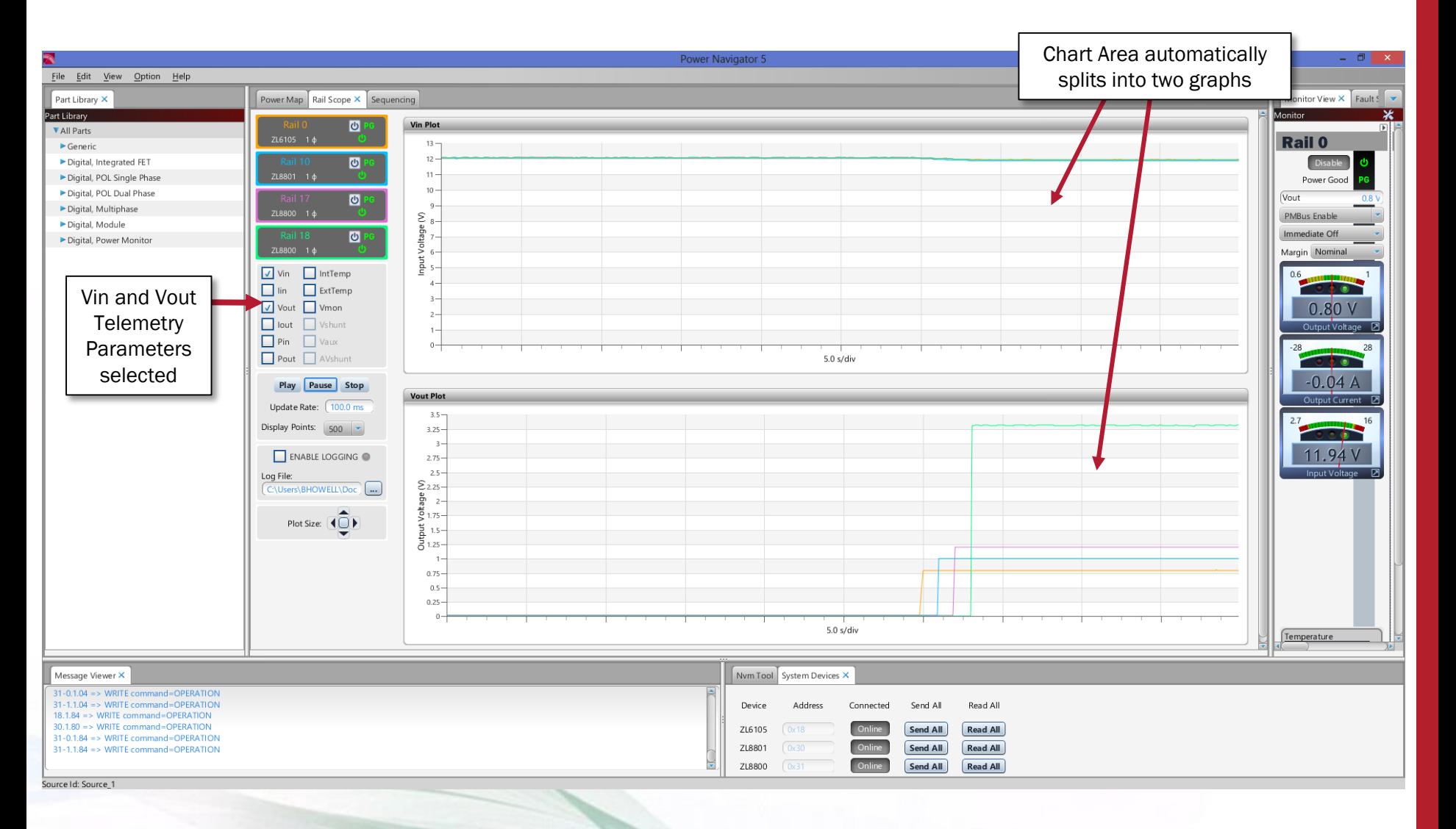

#### RailScope: Example View with 4 Telemetry Parameters

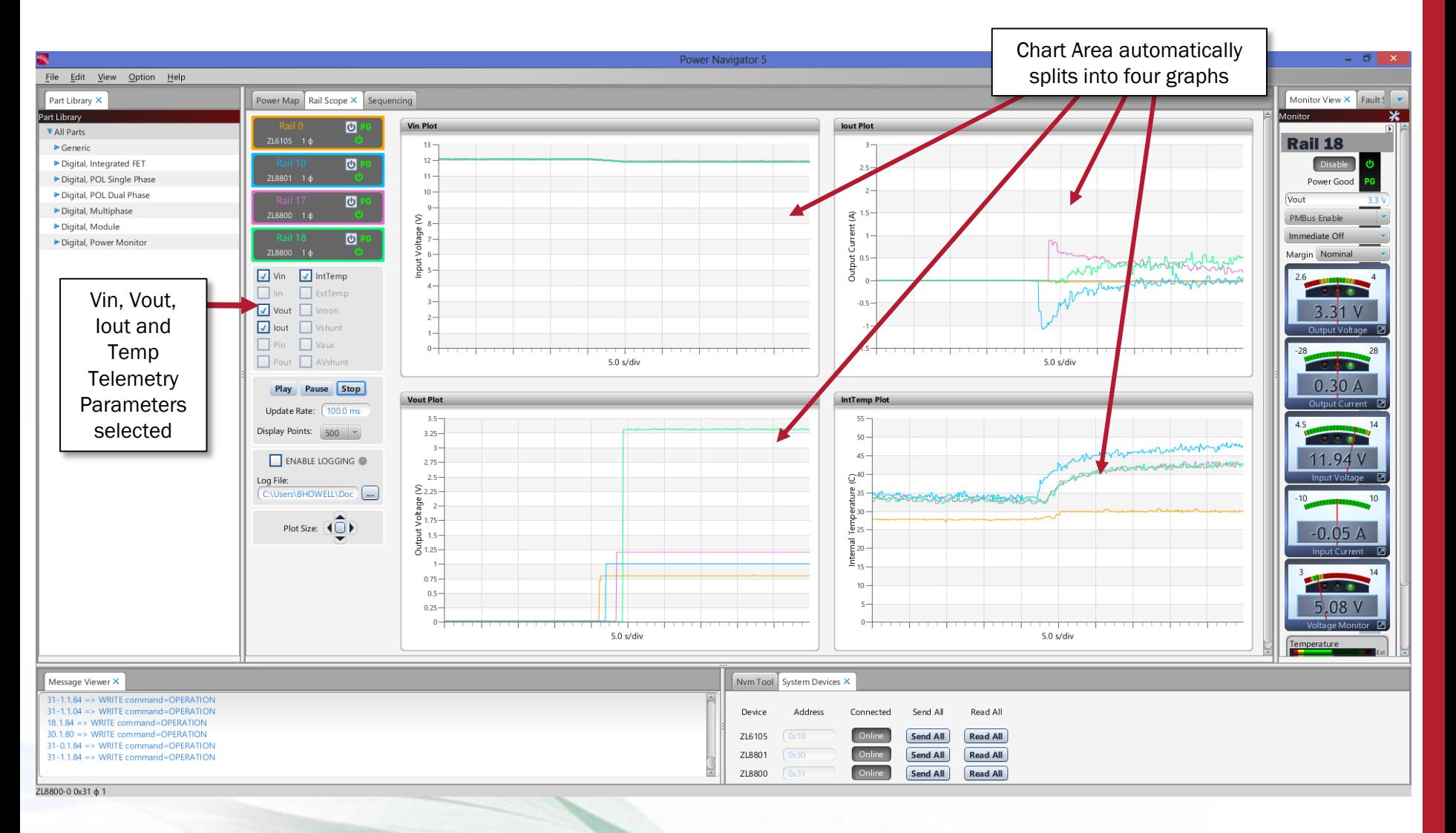

# RailScope: Example Zoom-in

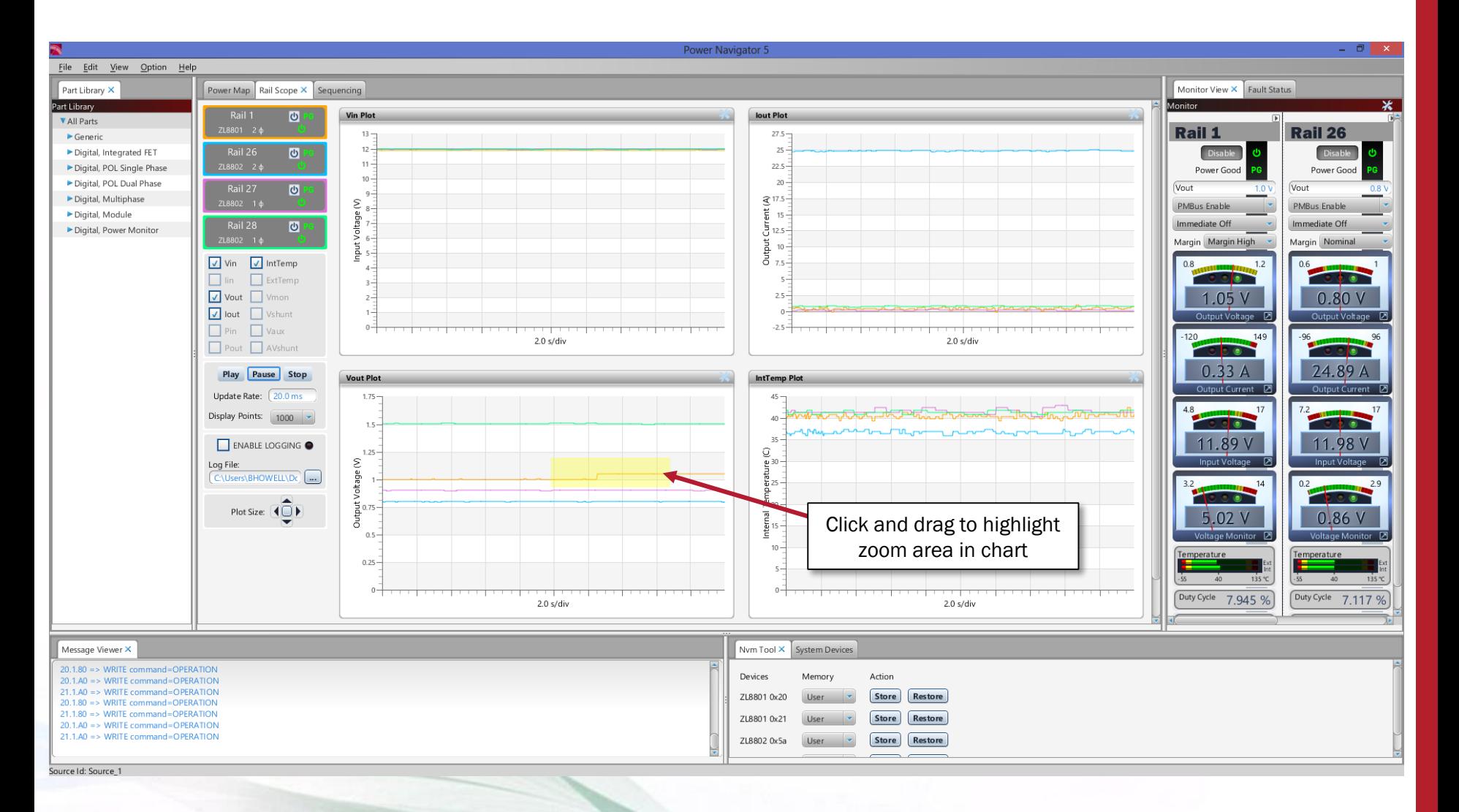

# RailScope: Example Zoom-in

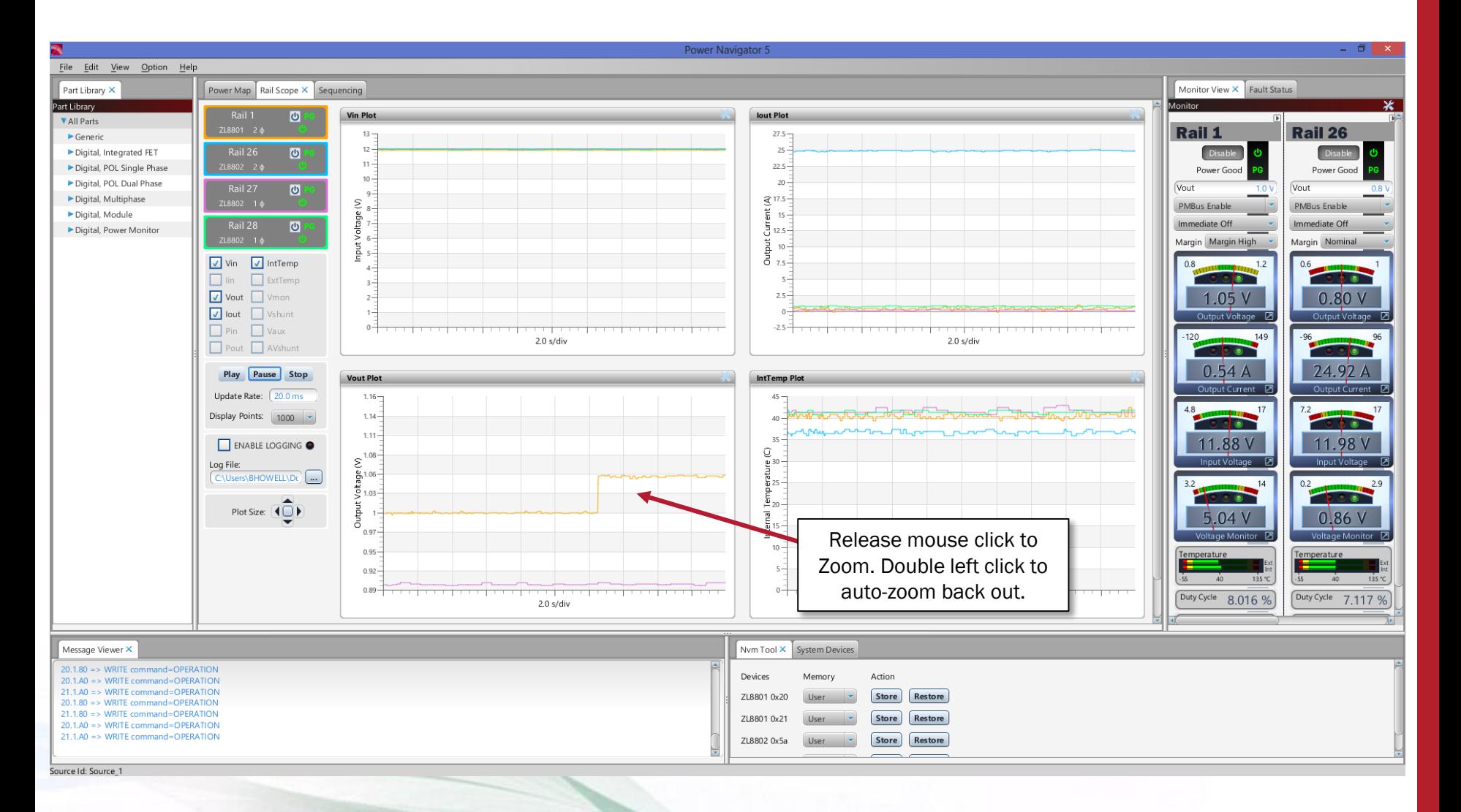

# RailScope: Example X- & Y-axis Scale Options

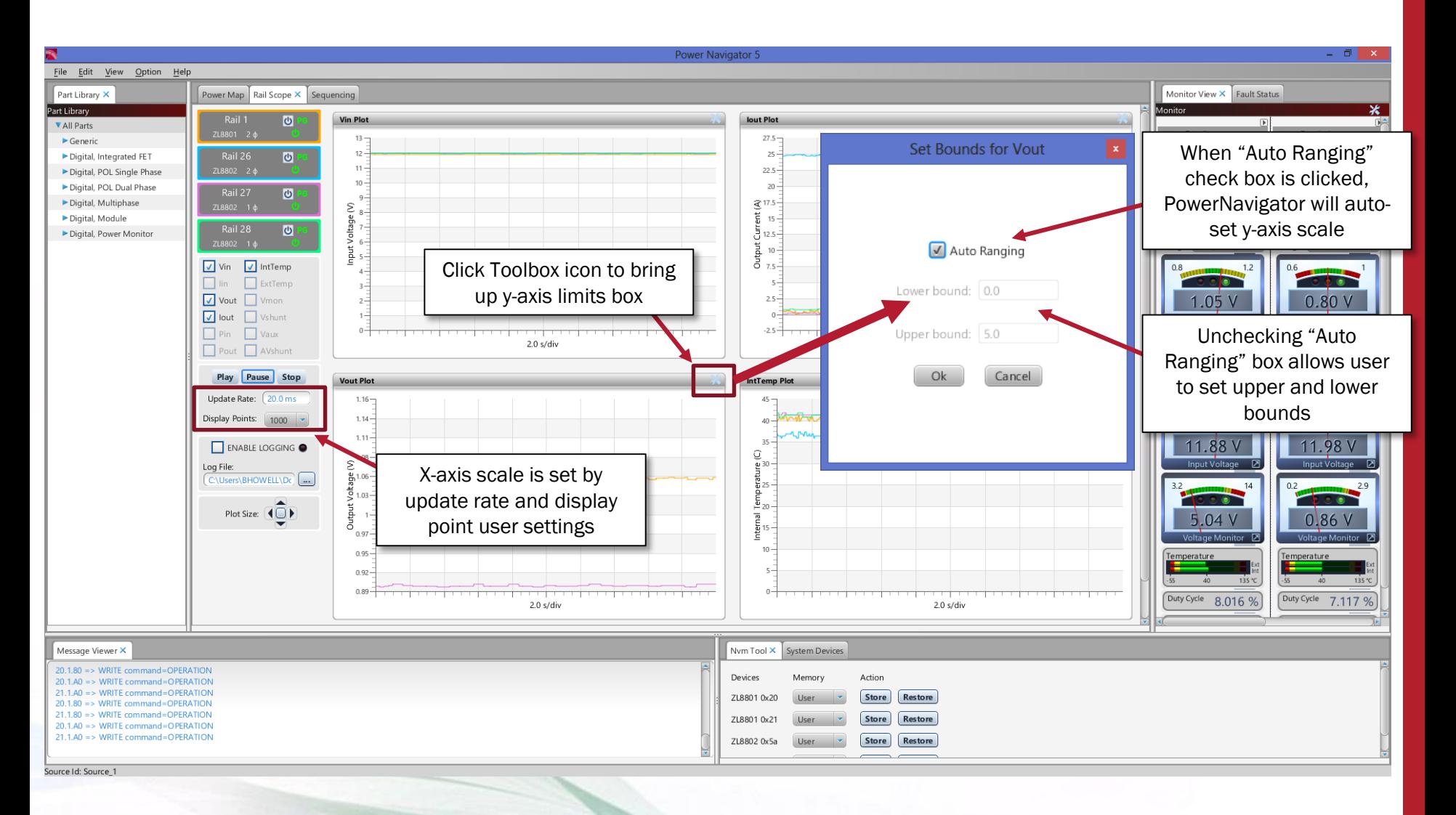

# RailScope: Logging Feature

- Once enabled, logging feature will automatically log all selected telemetry parameters and the STATUS\_WORD register for each device.
- All data is saved to a .csv file, which can be opened in Excel for later data analysis.
	- Once the .csv file size exceeds 50MB, a new file will automatically be created.
	- There is no limit on how long logging can run for.
- The log file name and path can be changed by the end user.

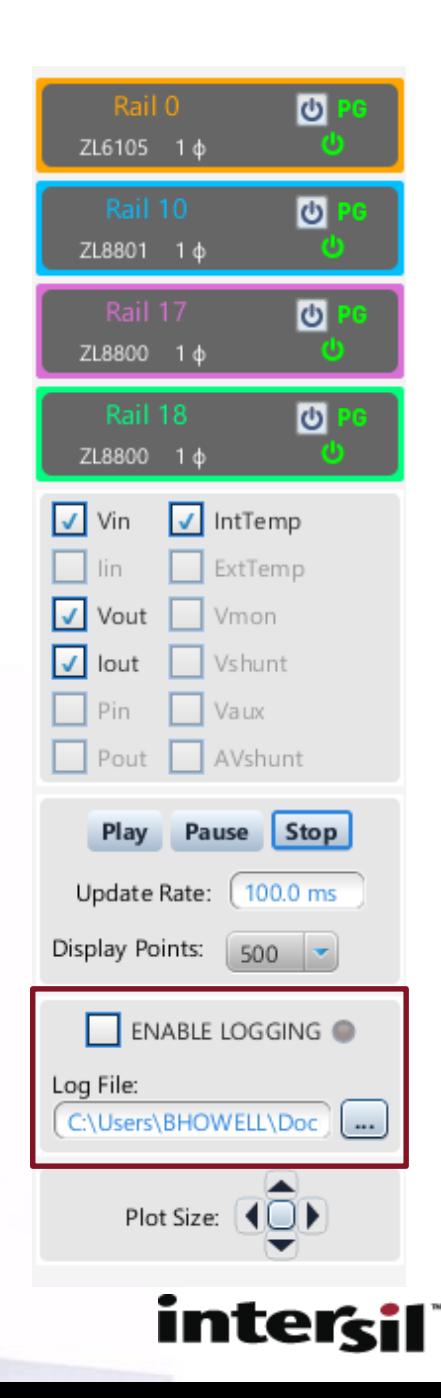

# RailScope: Example Log File

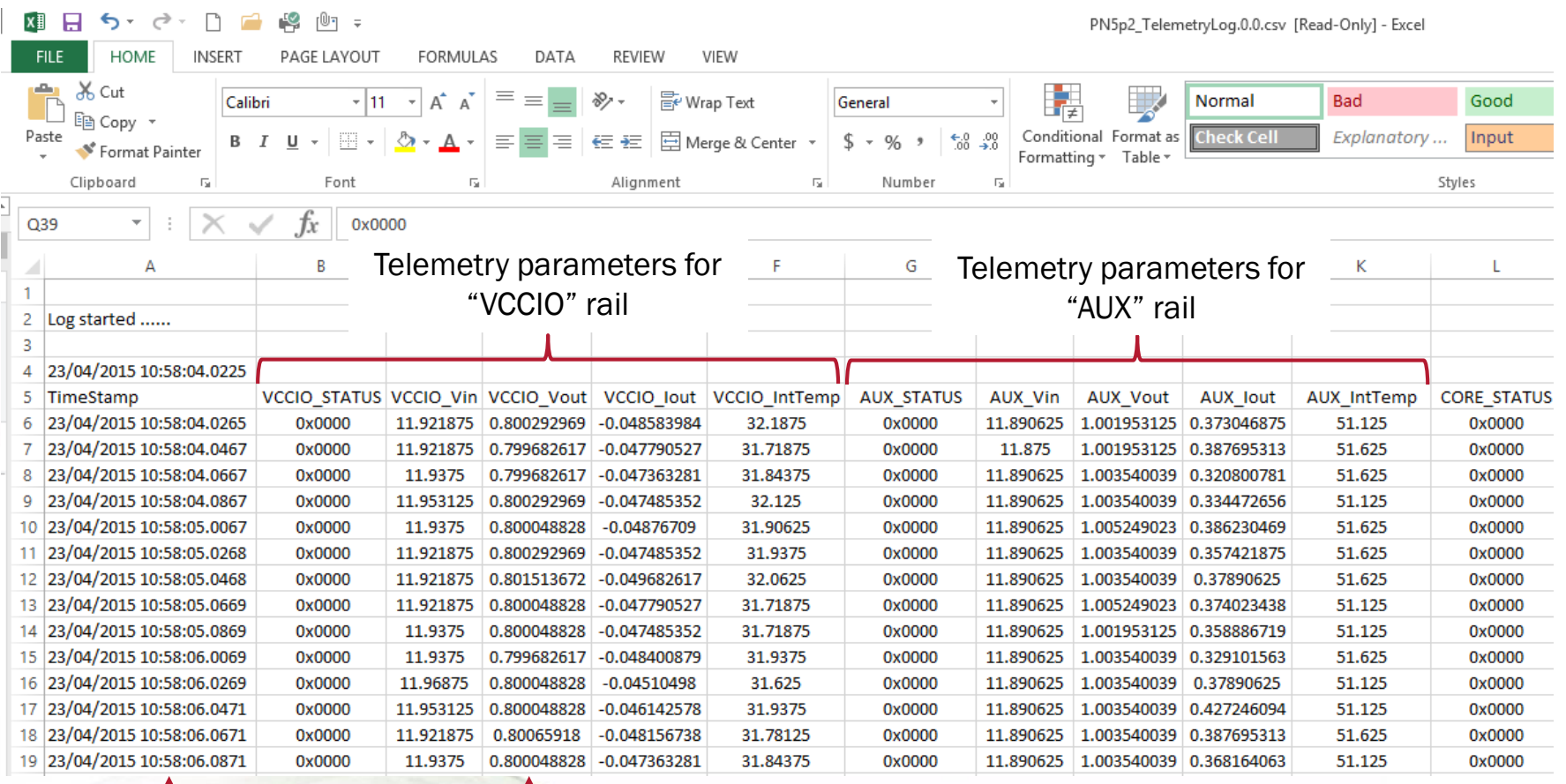

Each telemetry entry is time stamped

Rail name can be set by user (taken from PowerMap)

#### Hex File Creation

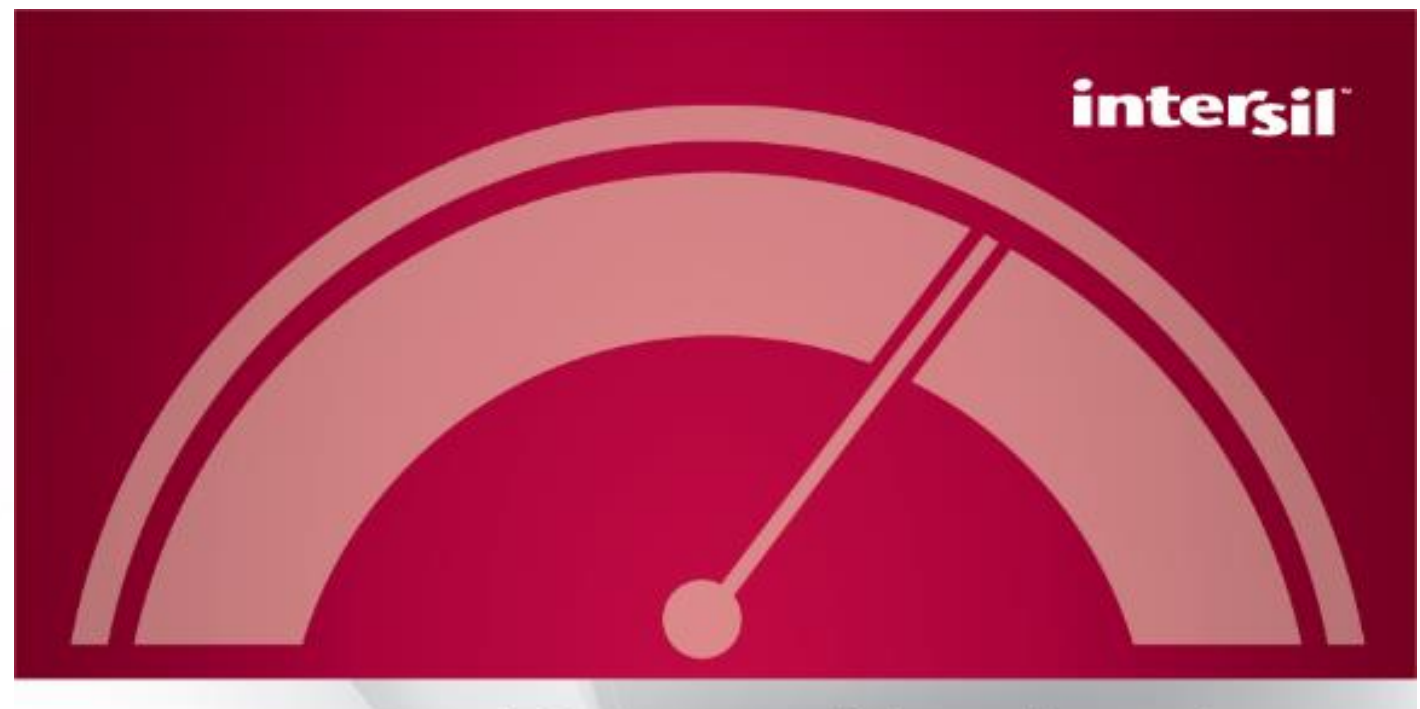

# PowerNavigator<sup>®</sup>

C Intersil Americas LLC 2013. All Rights Reserved.

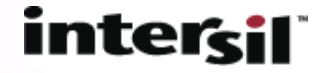

#### Configuration File Overview

- **Intersil Digital Power controllers use configuration files to program important device parameters.**
	- Configuration files are basically a list of PMBus commands defining device operation. i.e. Vout\_Command = 1.0V, Iout\_Cal\_Gain = 0.5mV/A, etc…
- **Device configuration only needs to be done one time – programmed parameters are stored inside non-volatile memory for future use. NVM supports multiple writes and is re-programmable.**
- **Several Options are available for programming devices in a production environment.**

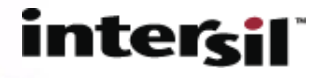

#### Programming Devices in Manufacturing Environment

#### • **Option 1: Program controllers pre-board assembly**

- Devices are programmed on a high speed production programmer before being assembled on a board.
- $-$  Can use a supported 3<sup>rd</sup> party programming house OR offline programmer at sub-contractor.

#### • **Option 2: Program controllers after board assembly**

- Devices are programmed on PCB post board assembly
- Can be done at ICT (using a bed of nails approach or onboard microcontroller) OR using Intersil dongle and Production Configuration Tool (PCT).
- Requires board to be powered up with all controllers DISABLED until they are fully programmed.

#### interci

# Typical Flow – Pre-Programmed Devices

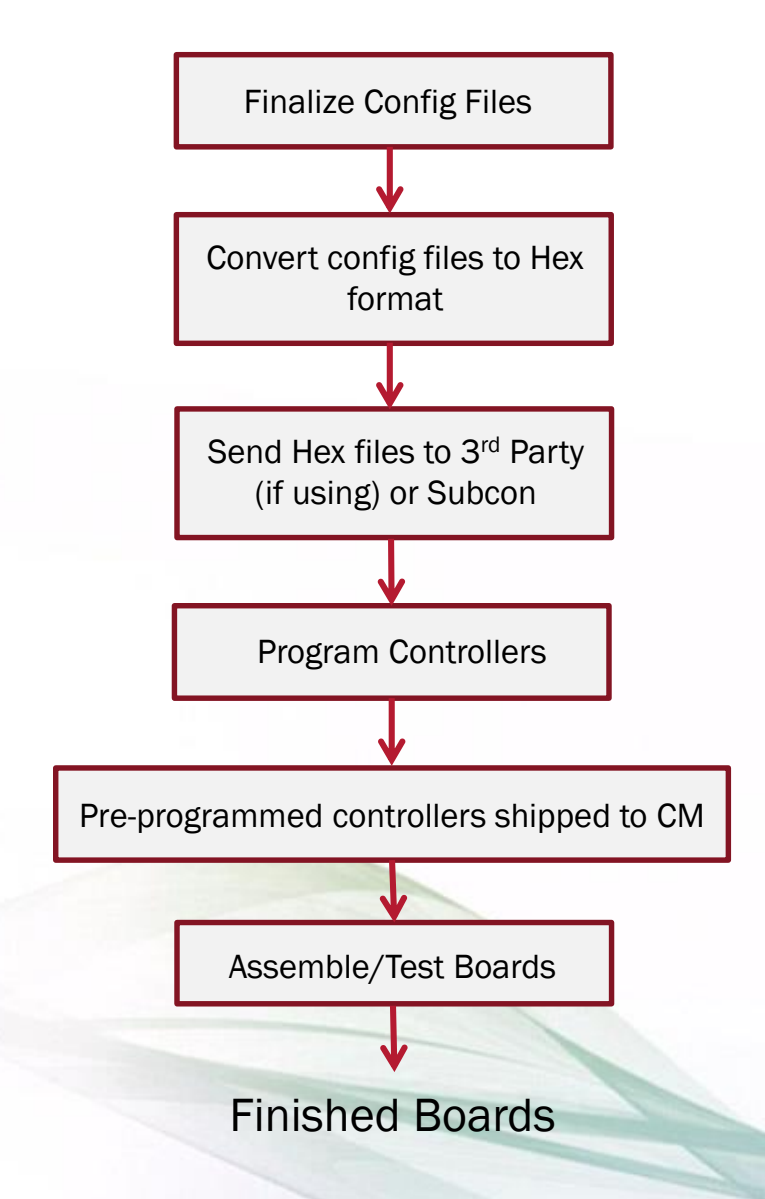

• Controllers are programmed prior to PCB manufacture.

• Hex files are created using PowerNavigator software (File->Export Production Hex).

• Programming is done either with a 3<sup>rd</sup> party or using offline programmer at subcon.

• Typical programming time: 4-7 seconds per device.

• Individual part numbers are assigned to each device after programming to make sure boards are assembled correctly.

#### inter

# Typical Flow –Programming Parts on Board

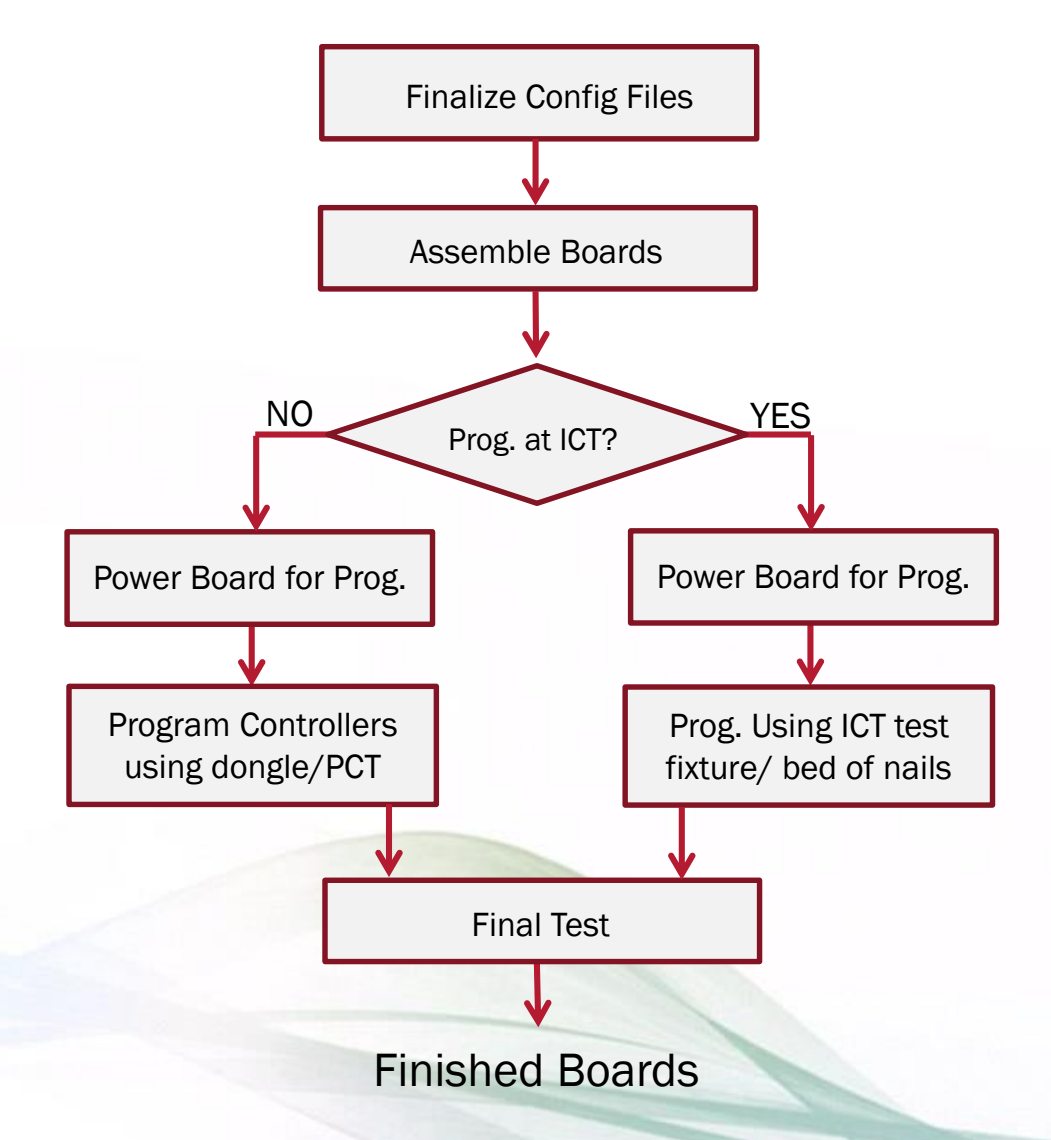

- Controllers are programmed after board assembly.
- Typical Programming time: 5-10s per device.
- Simplified inventory and configuration file management.
- Controllers must be powered to program, but output must remain disabled until part is fully programmed.
- Special attention to sequencing must be made when using selfenabled parts.

#### interal

# HEX File Creation - Step 1, Project Save

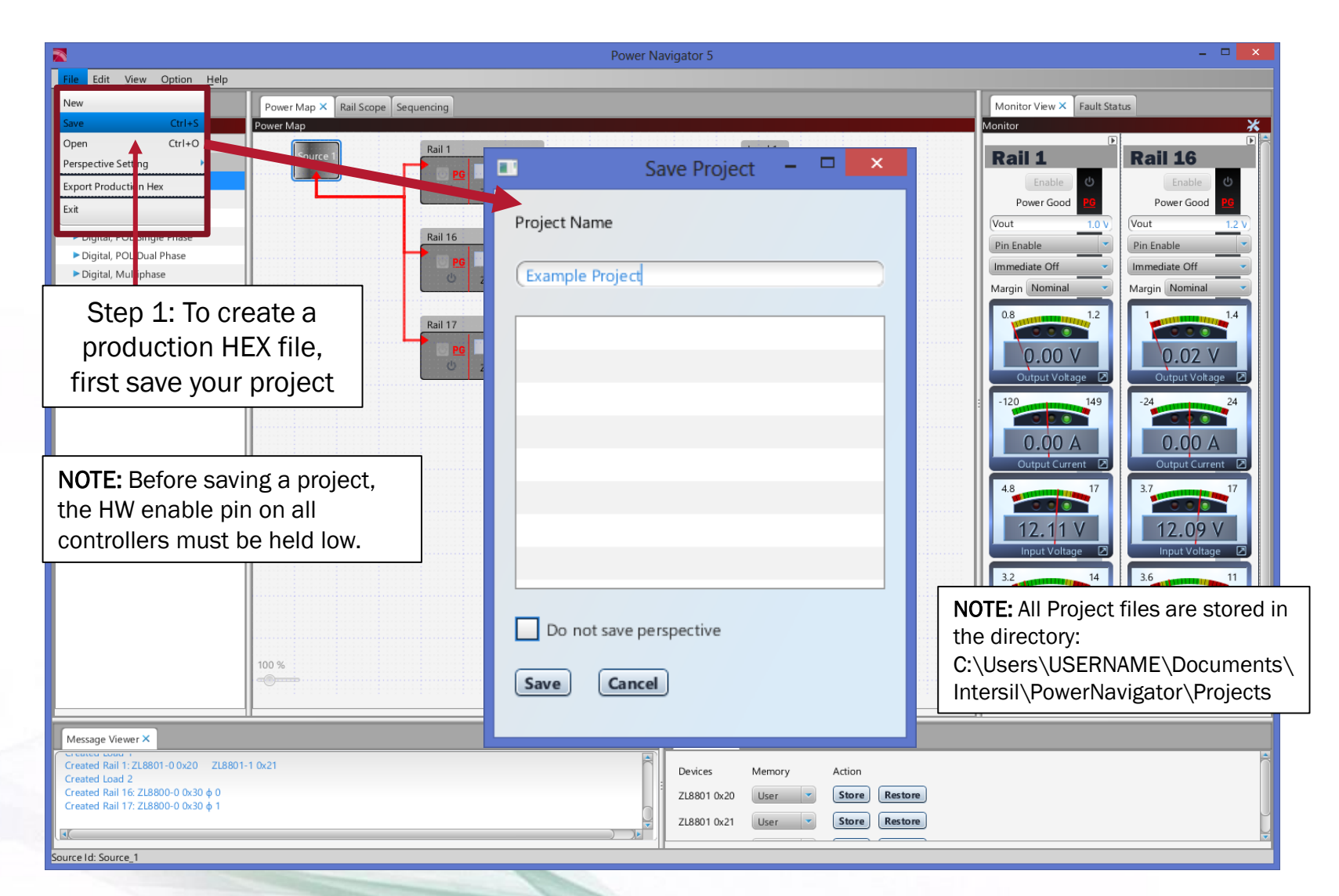

# HEX File Creation – Step 2, Export HEX Files

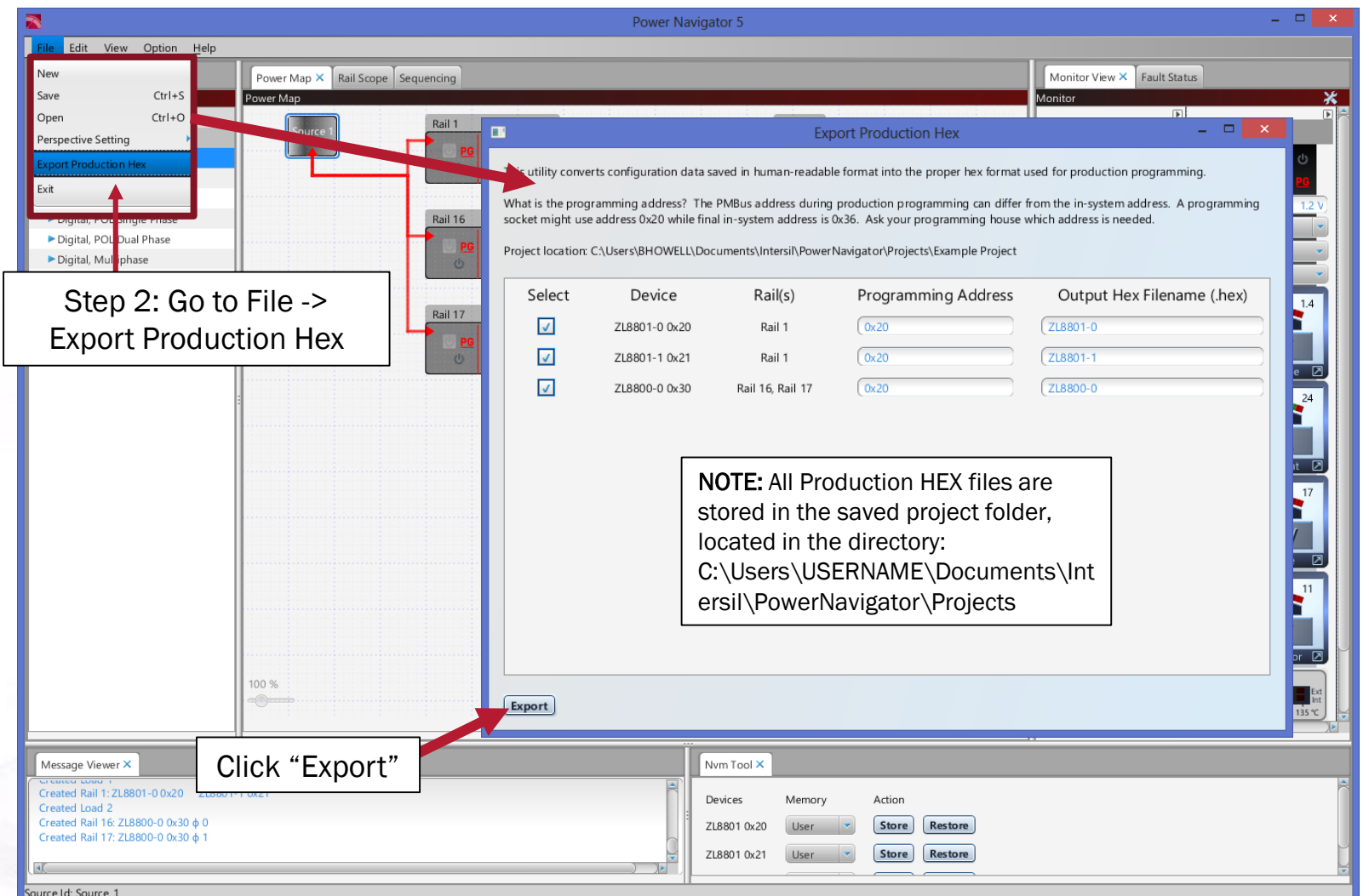

# Example Configuration File

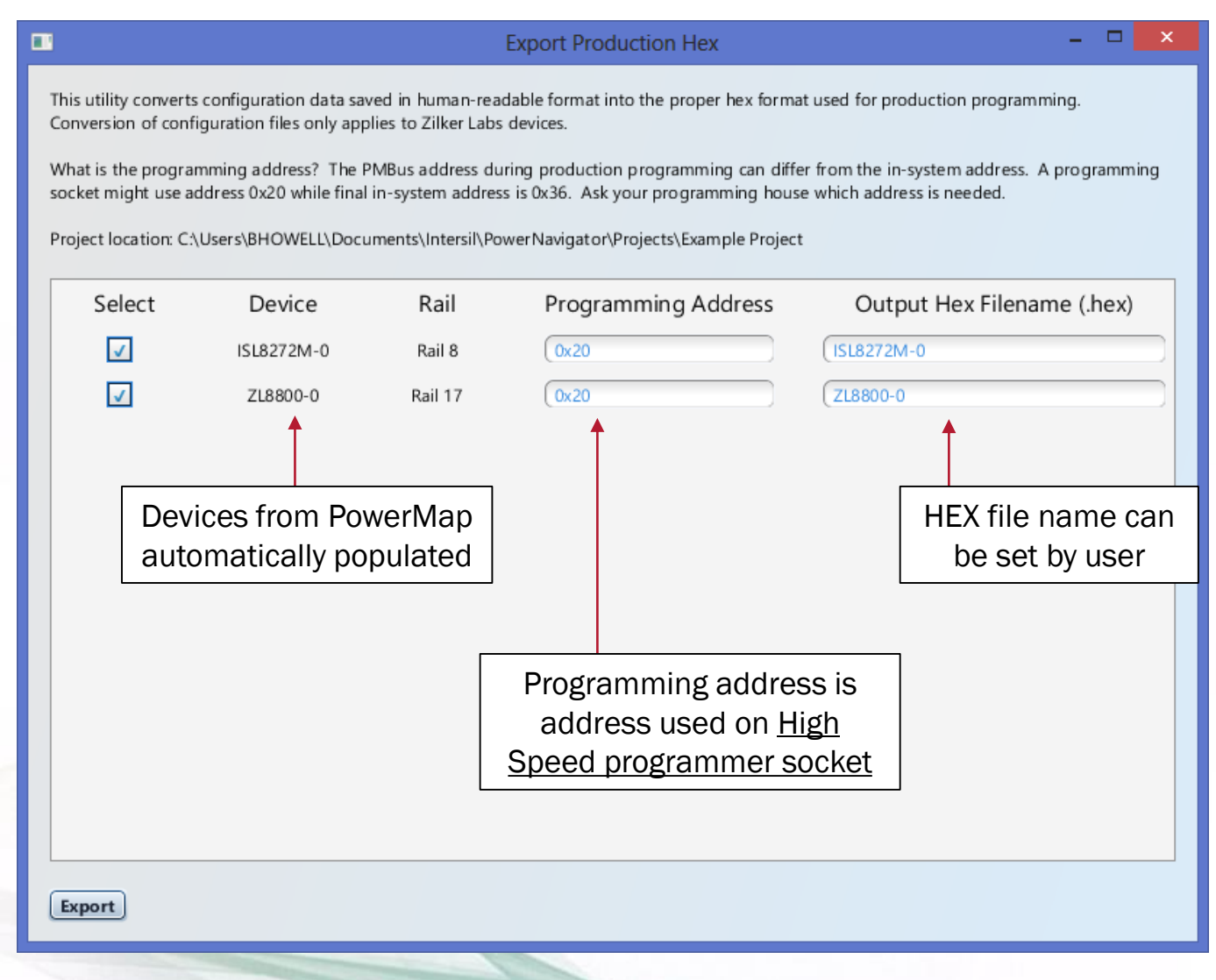

#### intercil

# Example Configuration File

# ZL8800-0 0x28 # connected: true Header information with device # DEVICE ID  $ZL8800---01.04$ 0x49A02400 # IC DEVICE ID type, FW version, creation date, etc. 0x01040000 # IC\_DEVICE\_REV # 2014/01/16 17:55:45000 RESTORE\_FACTORY This sequence of commands used STORE\_DEFAULT\_ALL STORE\_USER\_ALL to clear contents of NVM.### Begin User Store RESTORE\_USER\_ALL # Global commands FREQUENCY\_SWITCH 0xfa50 # 296 kHz # 14 V VIN\_OV\_FAULT\_LIMIT 0xd380 VIN\_OV\_FAULT\_RESPONSE 0x80 0xd360 Programmed device parameters VIN\_OV\_WARN\_LIMIT  $# 13.5 V$ Oxca5e # 4.734 V VIN\_UV\_WARN\_LIMIT # 4.594 V VIN\_UV\_FAULT\_LIMIT  $0xca4c$ VIN\_UV\_FAULT\_RESPONSE  $0x80$ IIN\_CAL\_GAIN 0xba00 # 1 mV/A USER\_GLOBAL\_CONFIG 0x80 VMON\_OV\_FAULT\_RESPONSE 0x80 VMON\_UV\_FAULT\_RESPONSE  $0x80$ PRIVATE\_PASSWORD PUBLIC\_PASSWORD

## Example HEX File

000340F499 000440F10087 0003401530 000440F10087 000340112C 000440F10087 00054046C0DB82 0005404B80D562 000540E720DBE2 000540E800D628 000440D80193 00054038E9C295 0005403924C4E8 000540D0C0AB01 000440DCAC8D 000D40D50940CC7BF0AEFC60997B74 000540D750A2C9 000340112C 000440F10087 0003401225 000440F10087

Configuration file translated into machine readable hex format.

# intersil"

#### www.intersil.com